# 华为手表表盘制作指导书

2019-06-17

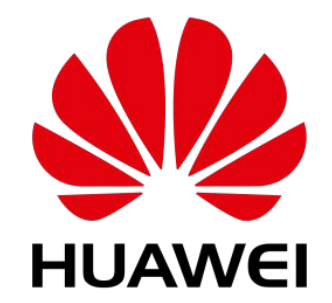

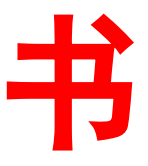

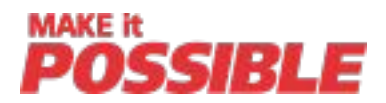

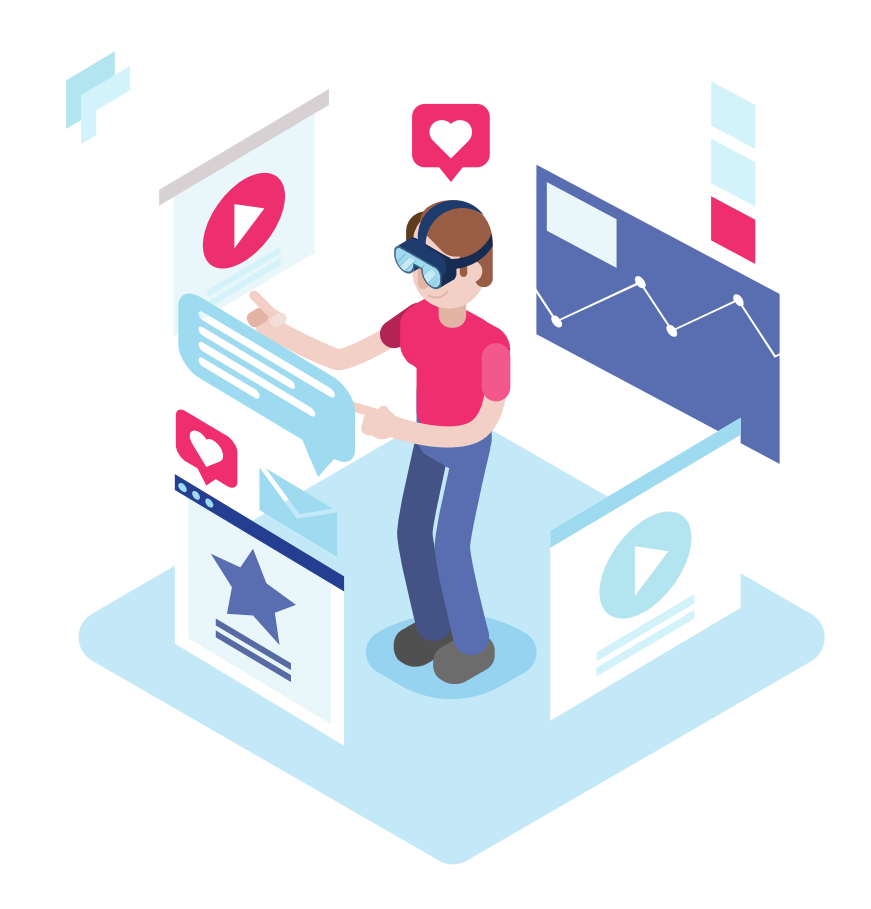

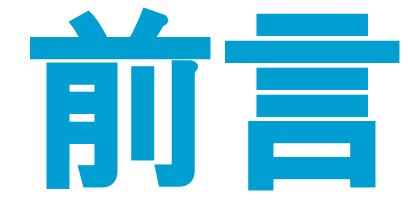

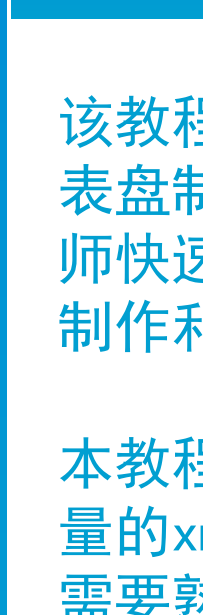

该教程适用于没有接触过华为手表 表盘制作的设计师,旨在帮助设计 师快速的了解和掌握华为手表表盘 制作和发布的方法。

本教程介绍的表盘制作方法涉及大 量的xml文件编写工作,设计师除了 需要熟悉UX设计,设计表盘布局及 资源切图外,还需要有一定XML表盘 配置文件编写能力。

### 目标

3

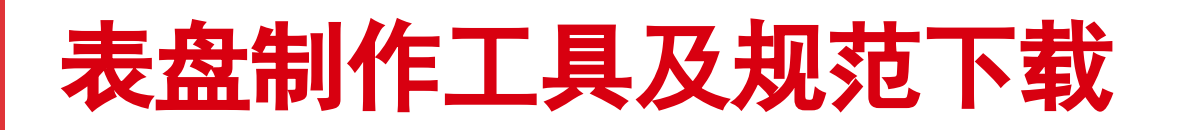

### 第1步:华为开发者联盟账号注册

登录华为开发者联盟网站https://developer.huawei.com/consumer/cn/,按网 站指导进行账号注册,已注册用户可跳过这一步 管理中心 登录 注册

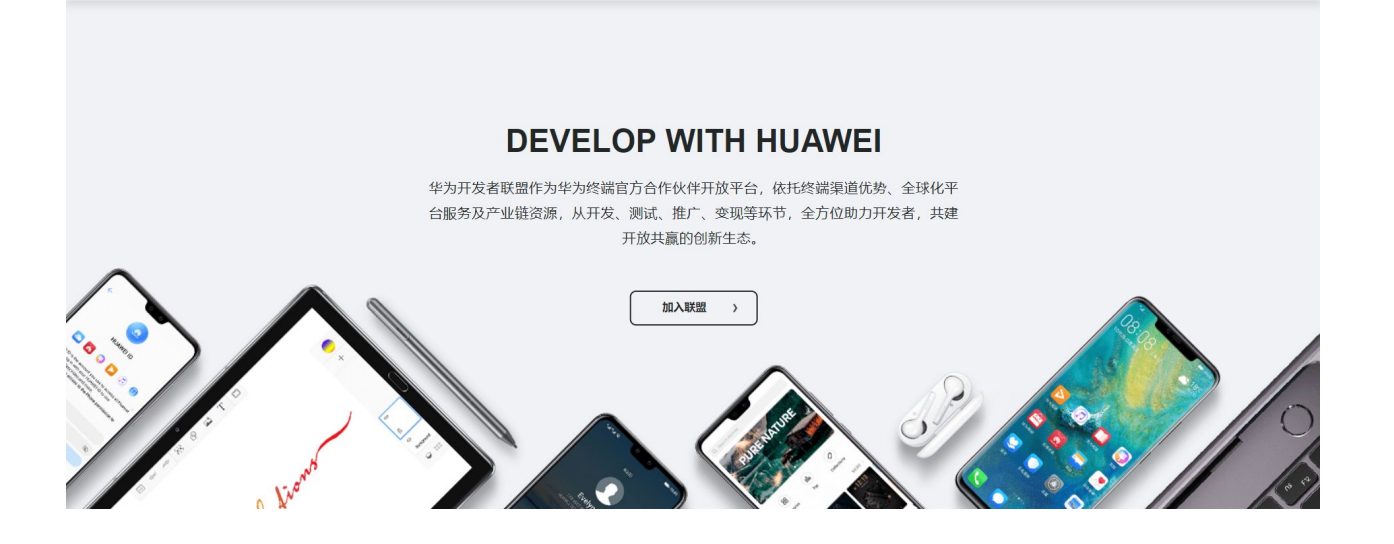

使用第1步注册好的开发者联盟账号登录,点击 "管理中心"或"实名认证" ,按指导完成开发者实名认证,已实名认证用户可以跳过这一步

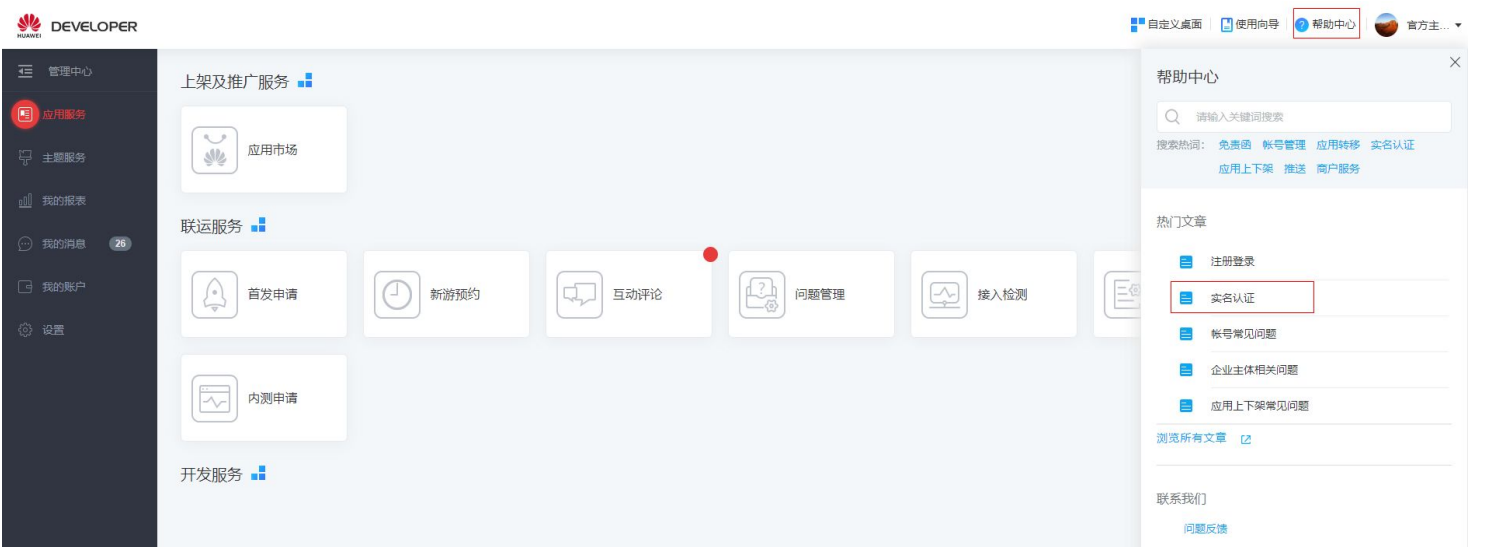

### 第2步:开发者实名认证

实名认证后,登录华为开发者联盟网站,依次点击:文档-应用接入-华 为主题接入-开发教程-开发工具内,即可下载表盘制作工具

### 第3步:进入下载目录下载表盘制作工具

第4步:进入下载目录下载表盘制作工具 实名认证后,登录华为开发者联盟网站,依次点击:文档-应用接入-华 为主题接入-开发规范-华为表盘设计规范,即可下载规范文档和指导说 明

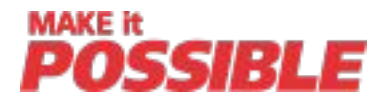

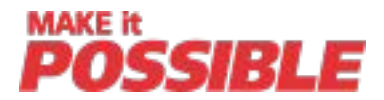

用PS等工具完成设计表盘效果,此 效果是表盘的最终展示效果

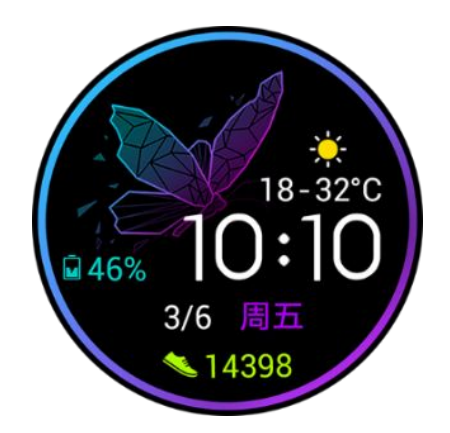

#### 使用打包工具,对切图资源文件及配置文件 进行打包,并同步到手表上进行测试

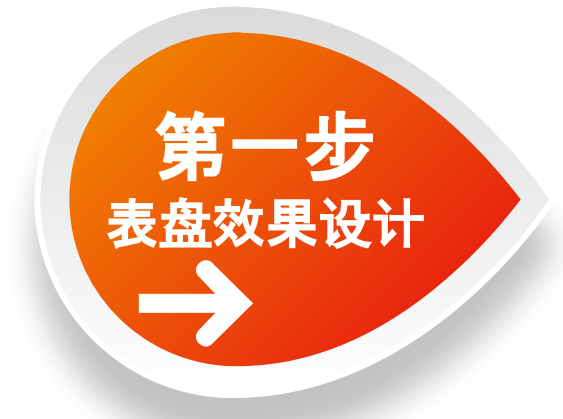

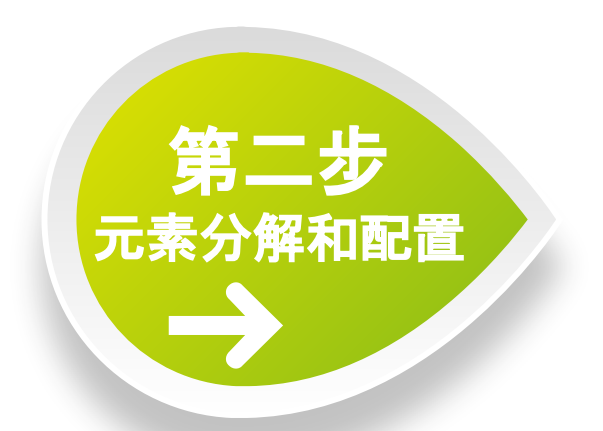

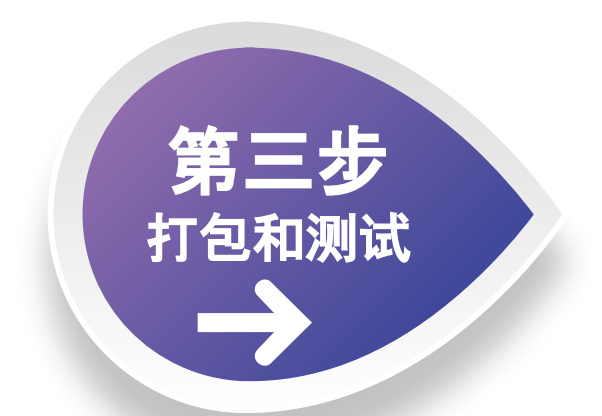

步骤**1**:将效果图按照背景、时间(时分秒)、日期(年月日星期)、插 件(天气、步数等)四种类型,进行元素分解

步骤**2**:把每个元素按具体绘制类型,分解为一个或多个图层

步骤**3**:针对每个图层绘制所需要的资源进行切图;

步骤**4**:针对每个最小图层,在XML中通过控件+切图的组合方式 配置其展示方式

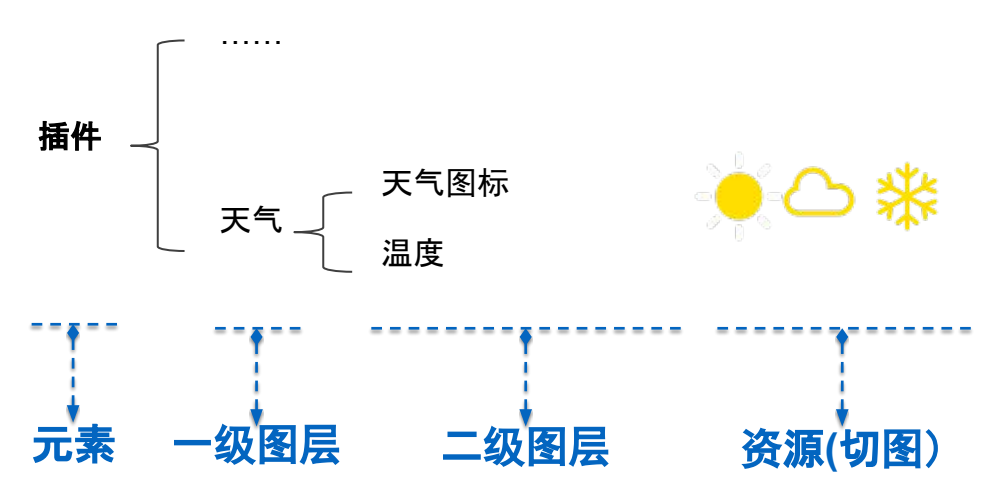

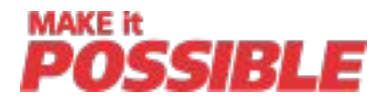

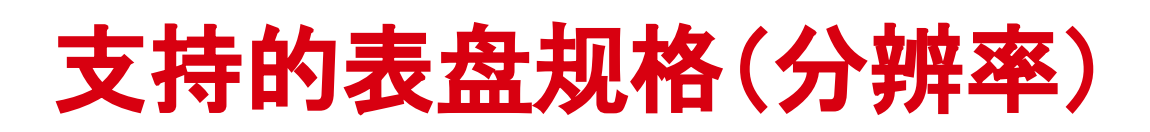

一、表盘规格为**390px\*390px**(后续简称**390**规格) 支持的手表为HONOR手表、华为运动手表GT雅致款

## 二、表盘规格为**454px\*454px** (后续简称**454**规格)

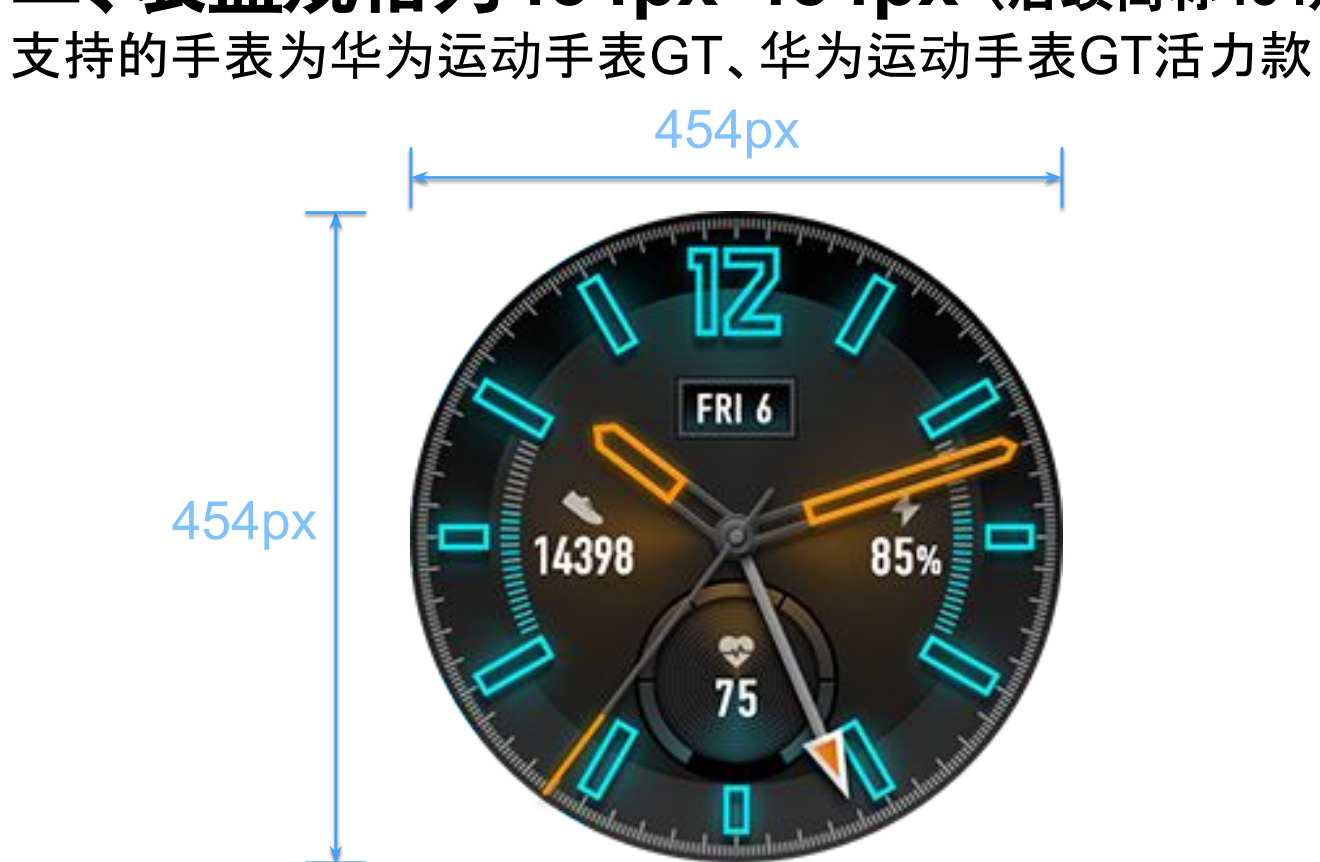

目前两种规格的手表表盘支持个性化定制,分别是:

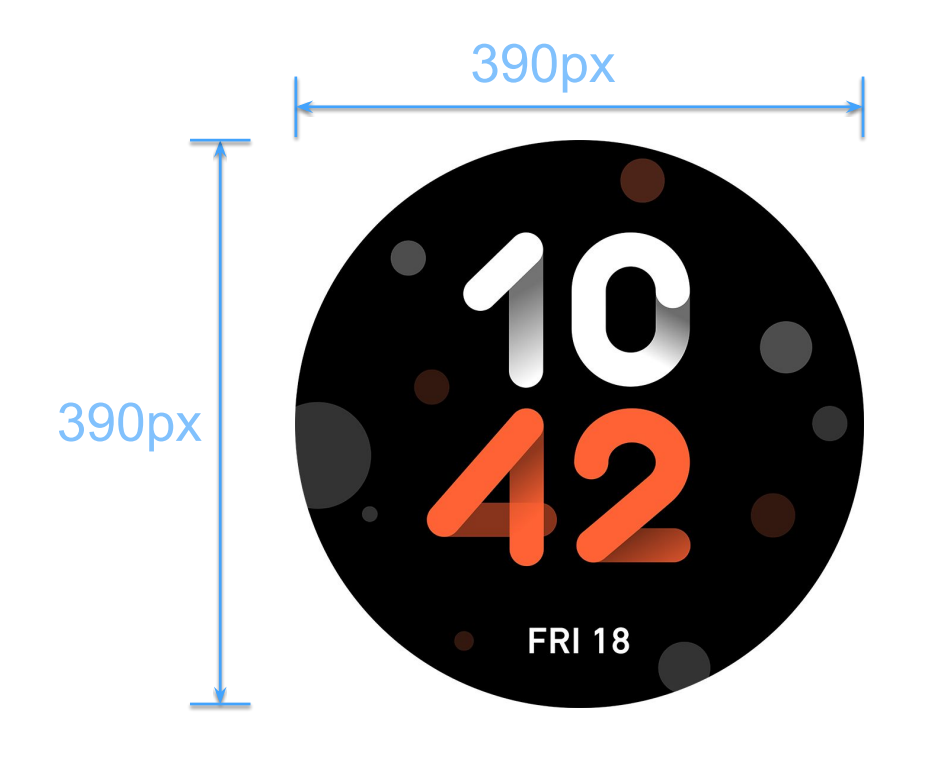

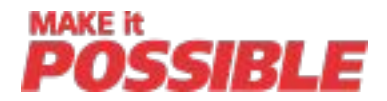

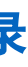

## 表盘编辑目录结构说明

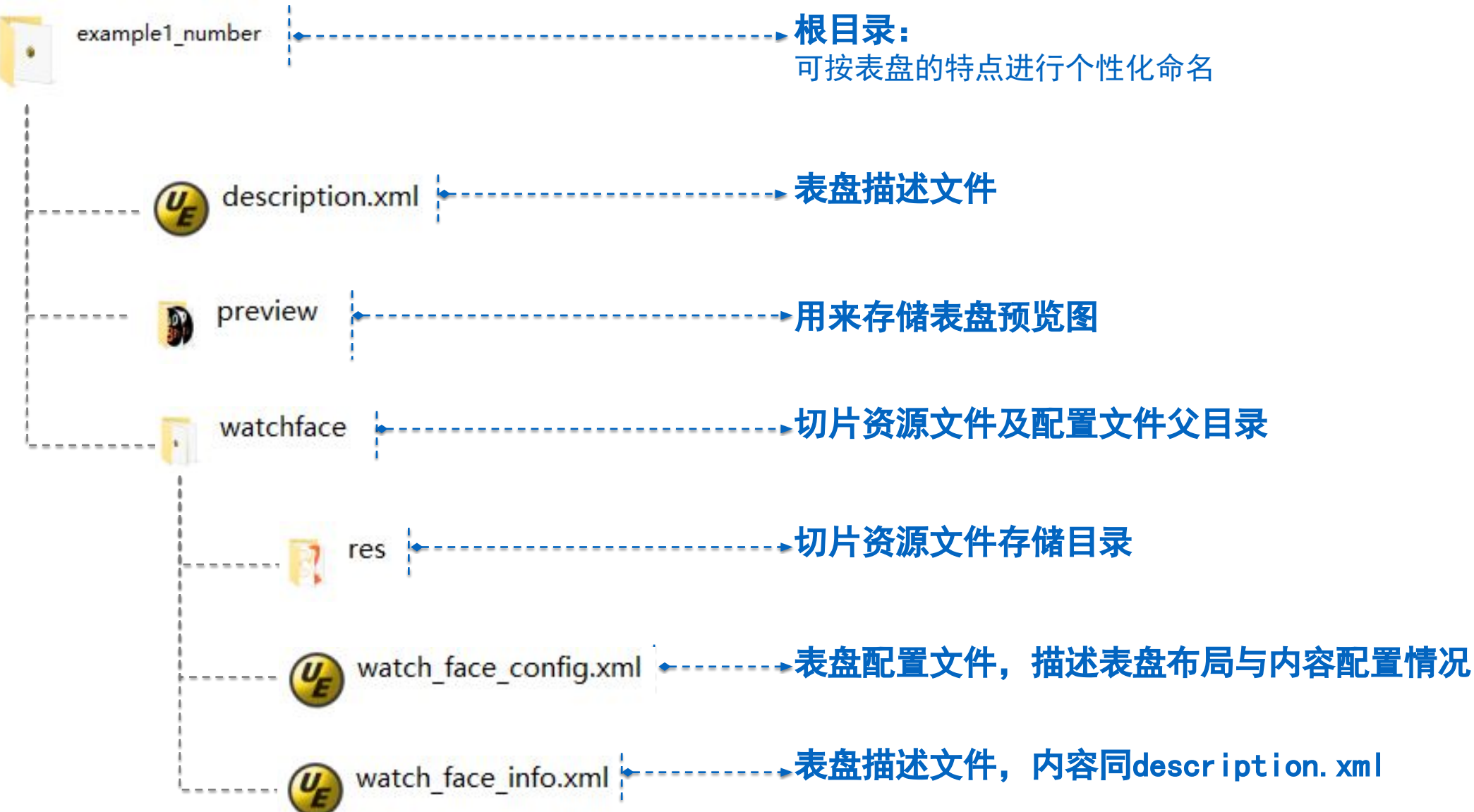

7

## 表盘描述**description.xml**及**watch\_face\_info.xml**文件

- 1. 主题英文名,中文名,开发者名称,设计师名称四项在主题上线后均不可修改
- 2. 设计师名称与设计师的开发者联盟账户绑定
- 3. 主题分辨率分为两种:HWHD01代表390px\*390px、HWHD02代表454px\*454px
- 4. 主题版本号规则:x.y.z

- x: 设备GUI框架能力的标识。 运动手表454\*454规格(GT、GT活力款)表盘取值为2; 运动手表390\*390(HONOR、GT雅致款)规格表盘取值为3 y: 作为设备表盘框架能力的版本号, 用于标识设备上表盘框架能力的迭代更新, 从1开始定义(当前版本固定为1)
- z: 作为表盘资源包版本号, 用于表盘版本更新, 从1开始定义, 由表盘作者自定义
- 5. 主题英文字体,中文字体当前均采用默认不可以修改

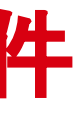

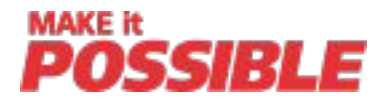

:名, 最终打包工具会基于这个生成压缩包 名 者名称 师名称 率 号 字体 字体

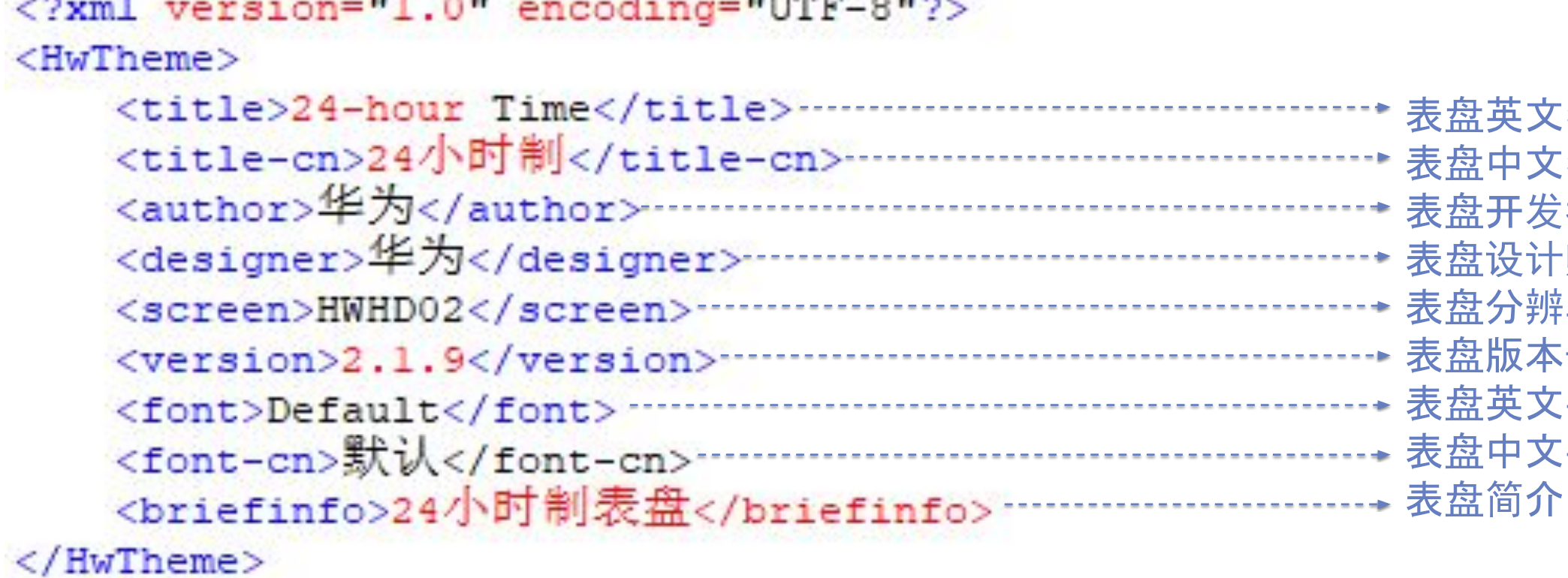

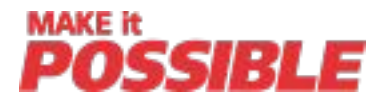

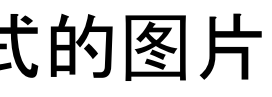

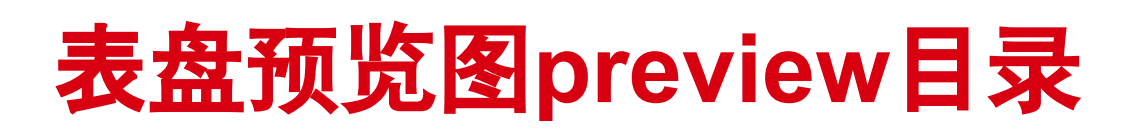

Preview目录下的预览图用于主题市场展示,供用户在手机上浏览,需要两张,分别为:

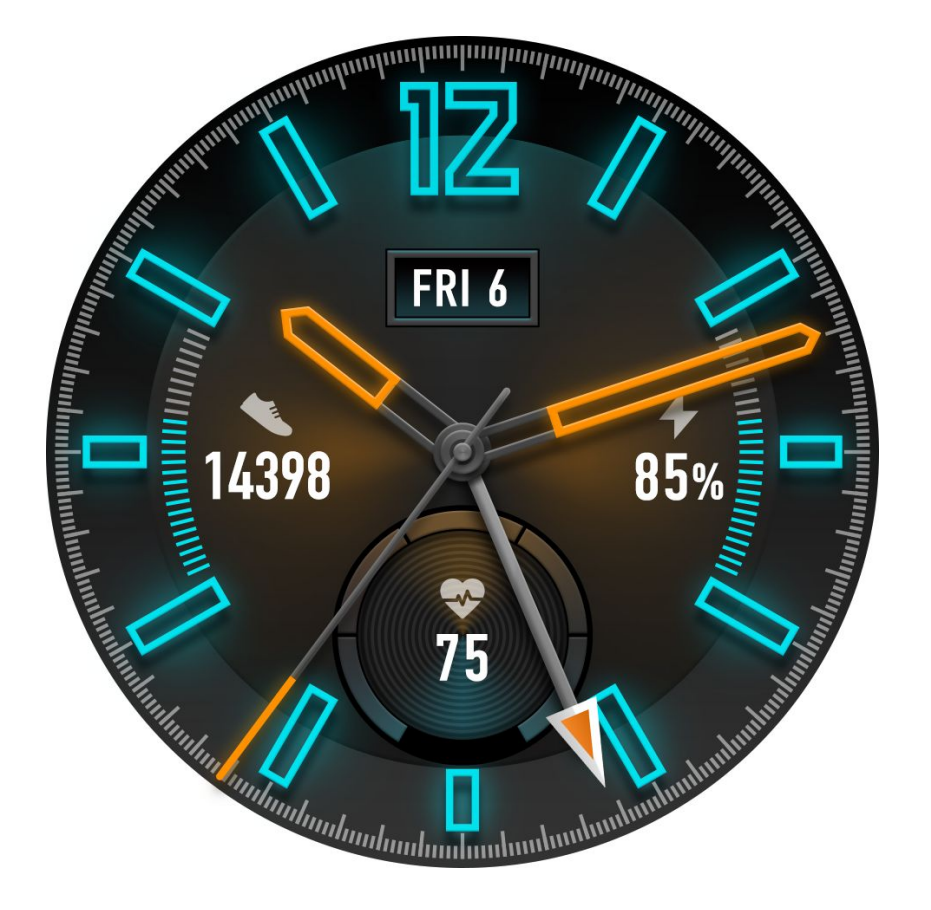

## **cover.jpg**: 规格为960px \* 960px,封面,用于表盘市场上展示表盘效果,需要jpg 格式的图片

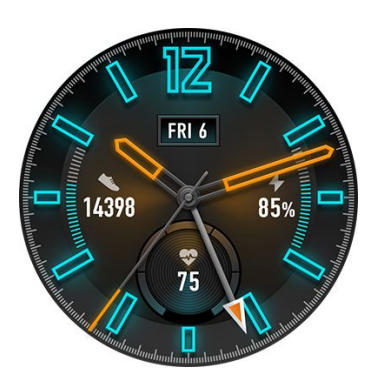

## **icon\_small.jpg**:

规格为390px \* 390px, 用于图标预览, 需要jpg格式的图片

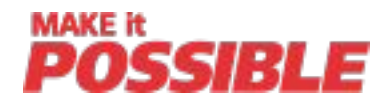

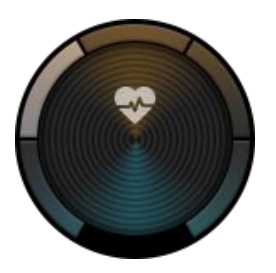

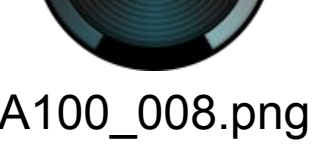

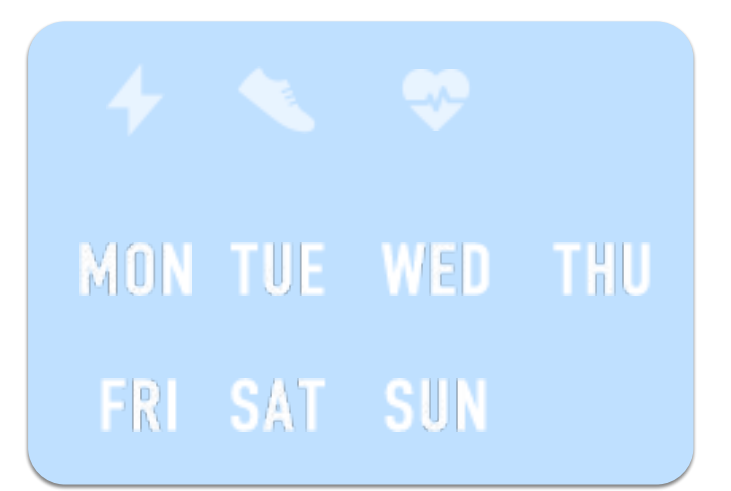

切片图片资源目录,存放表盘用到的所有png图片文件,图片文件的命名要采用A100\_001.png、A100\_002.png、A100\_003.png 、……这样 的格式次序命名,并且**A100\_001.png**必须为对应尺寸的表盘缩略图:454规格表盘是250px\*250px, 390规格表盘是216px\*216px

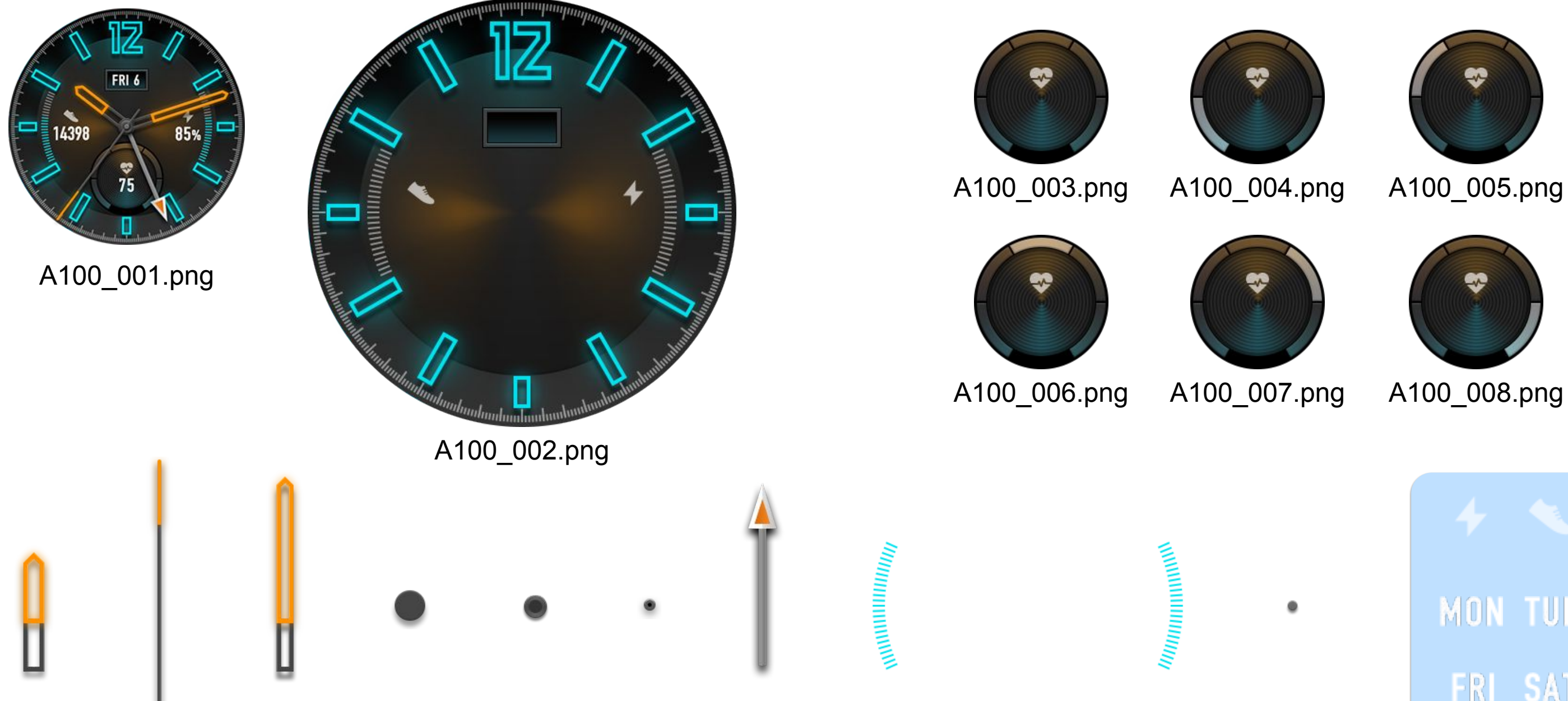

## 表盘资源切图**src**目录

## 表盘配置文件watch\_face\_config.xml结构

```
<?xml version="1.0" encoding="UTF-8"?> ----------------------- 文件为xml格式, 使用utf-8编码
<providers> ---
   <TemplateWatch dpi="454"> -----------
                                                     子根节点,需要设置dpi属性, 即屏幕分辨率, 可识别输入为390及454
       <Widget widget type="IMAGE">
           <Image
              lable="backgroud"
              type="static"
                                                     控件节点Widget,每个Widget都是一个图层,其显示的顺序是基于XML定义的顺序,先定义的在图层的最下
              x = m<sub>0</sub>v = u \oplus u方,如果同一个显示区域先后有两个控件的描述,那后描述的控件在显示时将覆盖在前一个控件上。
              res name="A100 002.png"
                                                     左边的定义,是通过第一个控件显示一个背景图A100_002.png,然后第二个控件显示的步数信息将覆盖在
       </Widget>
                                                     这个背景图A100_002.png上,效果如下:
       <Widget widget type="TEXTAREAWITHONEWILDCARD">
           <TextAreaWithOneWildcard
              lable="steps_text"
              type="static"
              drawable x = 87"
              drawable y="226"
              drawable width="75"
                                                                                +
              drawable height="27"
              color red="255"
              color green="255"
              color blue="255"
              data type="DATA STEPS"
              line spacing="0"
              alignment type="CENTER"
              font type="F ROBOTOCONDENSED REGULAR 30"
                                                        第一个控件widget展示的信息     第二个控件widget展示的信息       叠加合并后的信息
              alpha="255"
           \rightarrow</Widget>
   </TemplateWatch>
</providers>
```
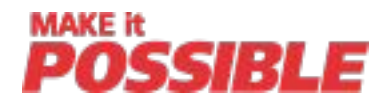

## ----- 根节点, 表盘配置全部在此节点下面定义

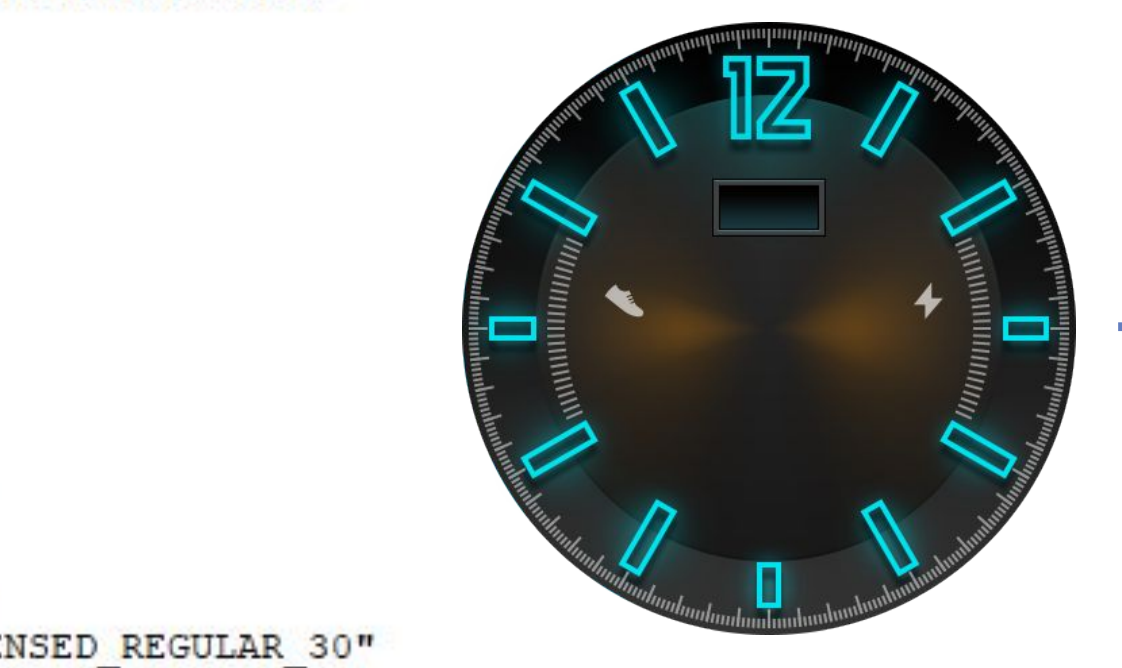

```
="TEXTAREAWITHONEWILDCARD">
eWildcard
text"
C^{\rm H}"237"128dth="22"
ight="20"
255"
```
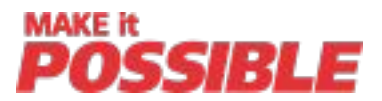

## 表盘配置文件watch\_face\_config.xml控件类型

### **Widget**控件目前支持**8**种控件,如下:

- 1、不同图层可用这些8种控件组合来展现
- 2、每个控件节点根据不同的控件类型,都至少有一个不同类型的子节点
- 3、所有类型的子节点都必须有一个label属性和type属性, 分别用于用于描述这个控件具体是和什么元素相关, 以及描述控件是静态还是动态
- **• IMAGE**:静态图,如背景图、图标等
- **• TEXTUREMAPPER**:图片旋转,如时分秒针等
- **• CIRCLE**:圆形进度条,用于步数、卡路里等的目标完成进度显示
- **• LINE**:线形进度条,用于步数、卡路里等的目标完成进度显示
- **• TEXTAREAWITHONEWILDCARD**:动态文本框,用于显示变化的文字,如步数、心率等的数值
- **• BOX**:背景框,用于显示背景色
- **• SELECTIMAGE**:图片播放,随着订阅的数据类型的数据改变,显示不同的图片,可用于天气、日期、星期等播放
- **• TEXTAREAWITHTWOWILDCARD**:带连接符的动态文本框,如:XX:XX格式的时间显示,XX/XX格式的日期显示

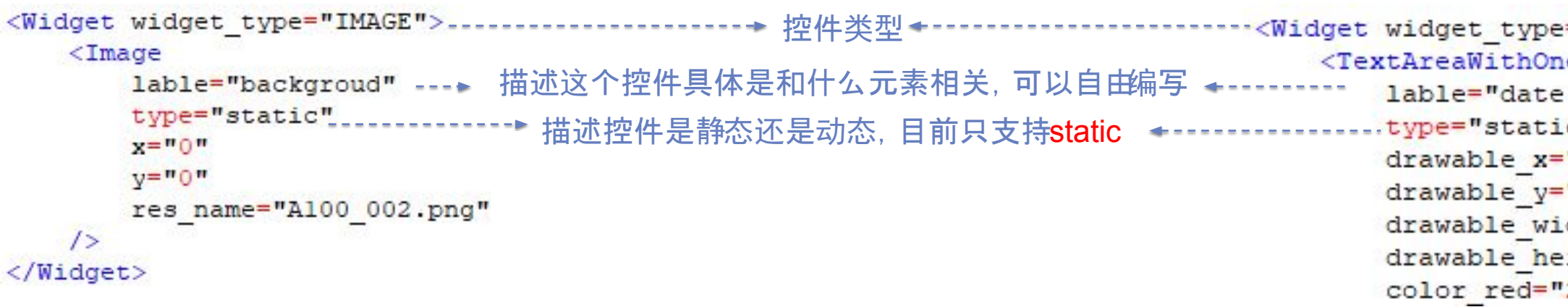

补充说明:

具体控件的规格请参考:《华为运动手表表盘控制文件及控件参考文档》

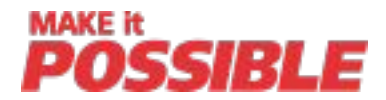

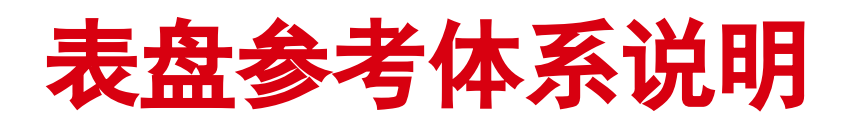

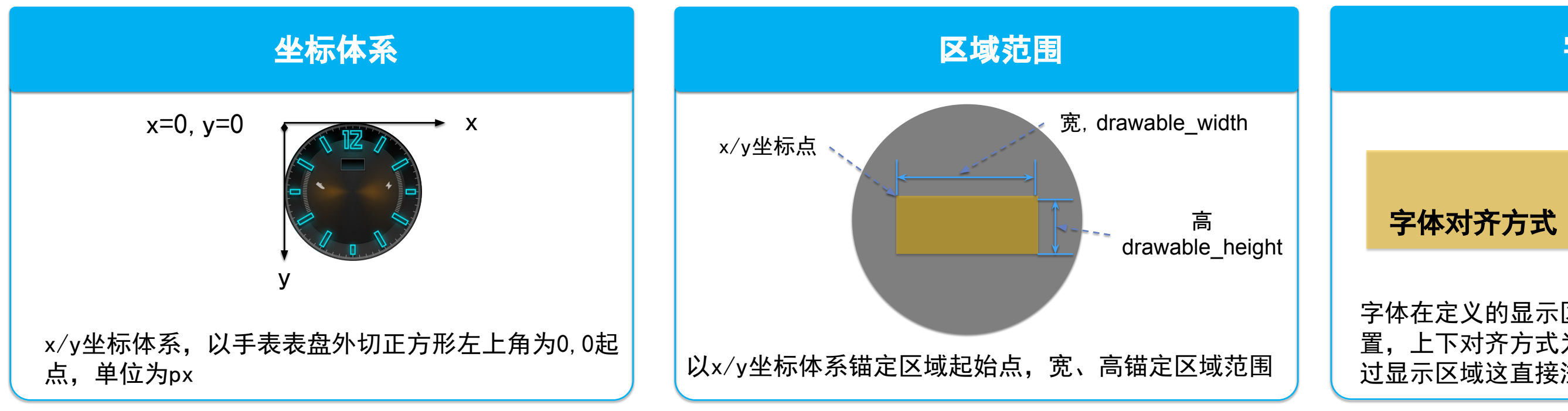

字体在定义的显示区域内显示,水平对齐方式可设 置,上下对齐方式为底对齐显示区域,字体大小超 过显示区域这直接溢出显示

### 字体显示方式

字体对齐方式

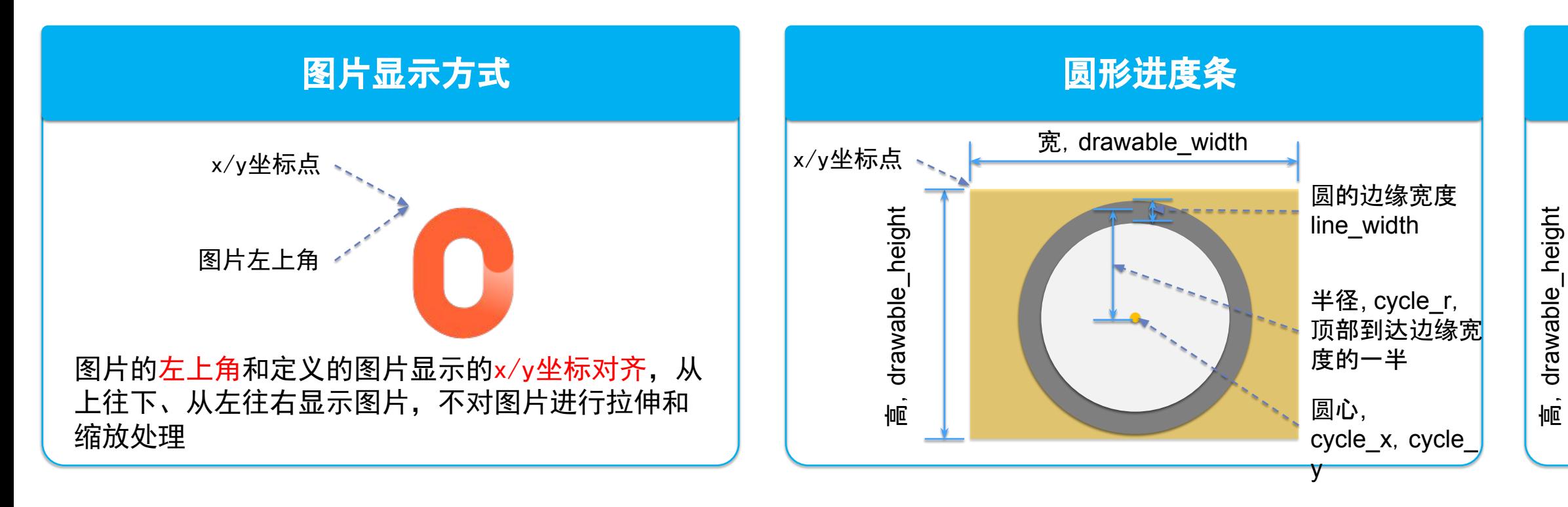

#### 图片旋转**(**特殊的**x/y)**

旋转圆心,自动根据区域范 围计算(矩形对角线)

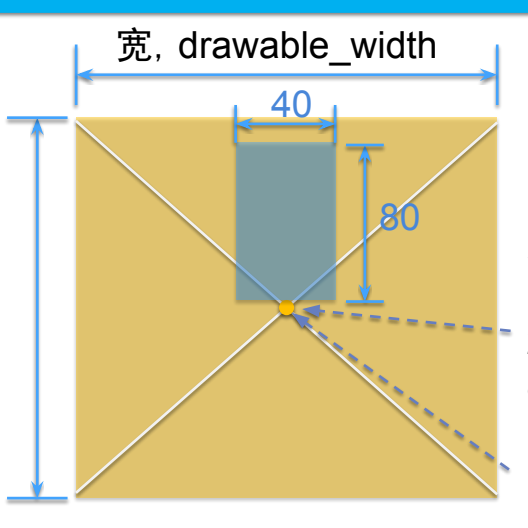

旋转图片的旋转点,系统 自动和旋转圆心对齐,根 据旋转图片的宽高标识, 右图为例 , rotation center  $x =$ 20, rotation\_center\_y = 80

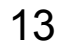

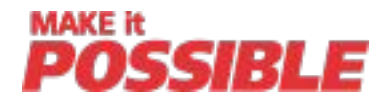

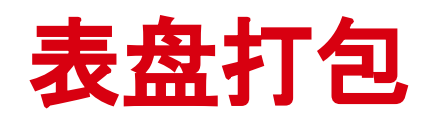

步骤二:打包,将表盘设计文件夹(如:fortuna\_watch\_24hours,绝对路径中不能有中文字符)拖动到打包工具 TemplateWatch.exe上,即可在TemplateWatch.exe同级目录下生成表盘文件com.huawei.watchface和一个 output文件夹

步骤三:查看压缩包, output文件夹中的.hwt文件为最终的表盘压缩包, 如24-hour\_Time.hwt, 压缩包的文件名 为description.xml的title字段(空格自动用 替换)

### 上述步骤处理完后,特别是表盘配置文件**watch\_face\_config.xml**配置完后,可参考下列步骤对制作内容进行打包

### 步骤一:下载表盘打包工具(参考胶片第三页)

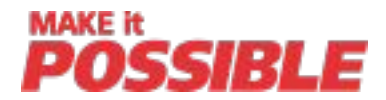

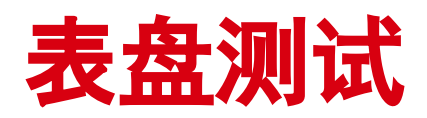

第1步:将打包好的表盘.hwt保存到手机中(资源包后缀名为.hwt, 如24-hour\_Time.hwt, 资源包命名不能包含中文, 只能包含字符、数字); 第2步:安装并登陆华为运动健康APP beta版本:HiHealthApp9.0.5.305-china-beta.apk; 第3步:APP扫码绑定手表,进入【我的】-【我的设备】-【表盘市场】,加载已保存到手机的表盘资源包,并选择安装到手表上; 第4步:在手表上查看表盘效果;

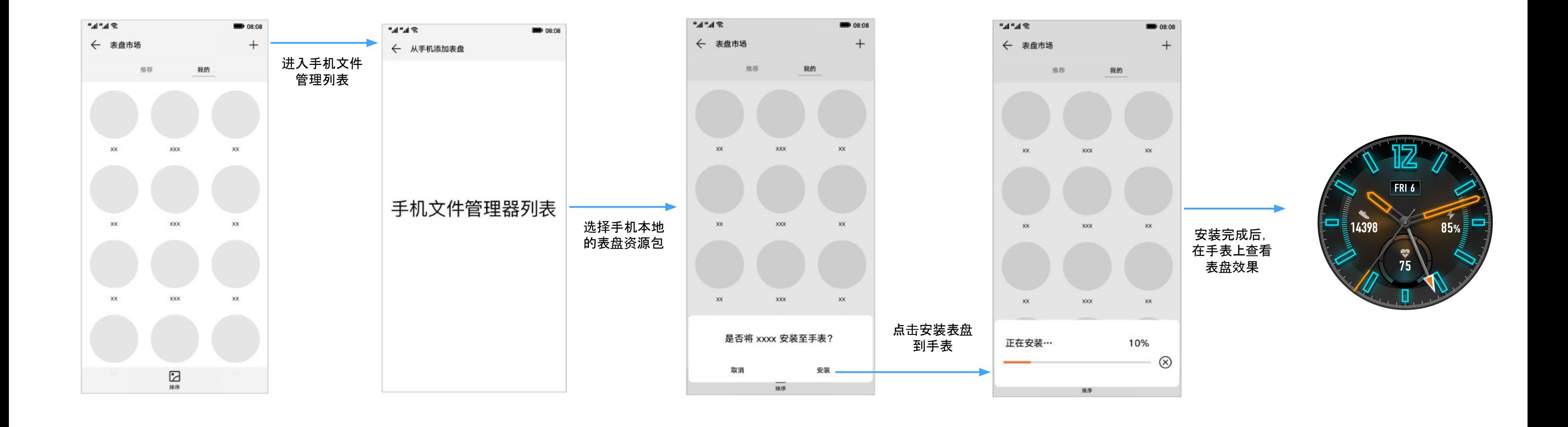

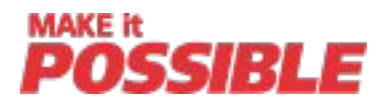

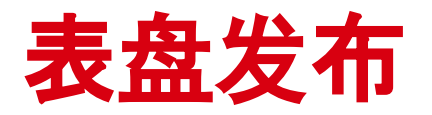

第1步: 用已实名认证的开发者账号, 登录华为开发者联盟网站 https://developer.huawei.com/consumer/cn/; 第2步: 首次上传表盘时, 依次点击"管理中心-自定义桌面-主题服务", 添加主题服务; 第3步: 依次点击"管理中心-主题服务-主题中心-发布新作品"; 第4步: 填写以下产品信息: 产品类型选择"主题", 点击"创建产品"添加表盘资源包(.hwt)并上传; 第5步:表盘上传成功后,状态显示为"审核中",华为工作人员将在5天内审核完成;

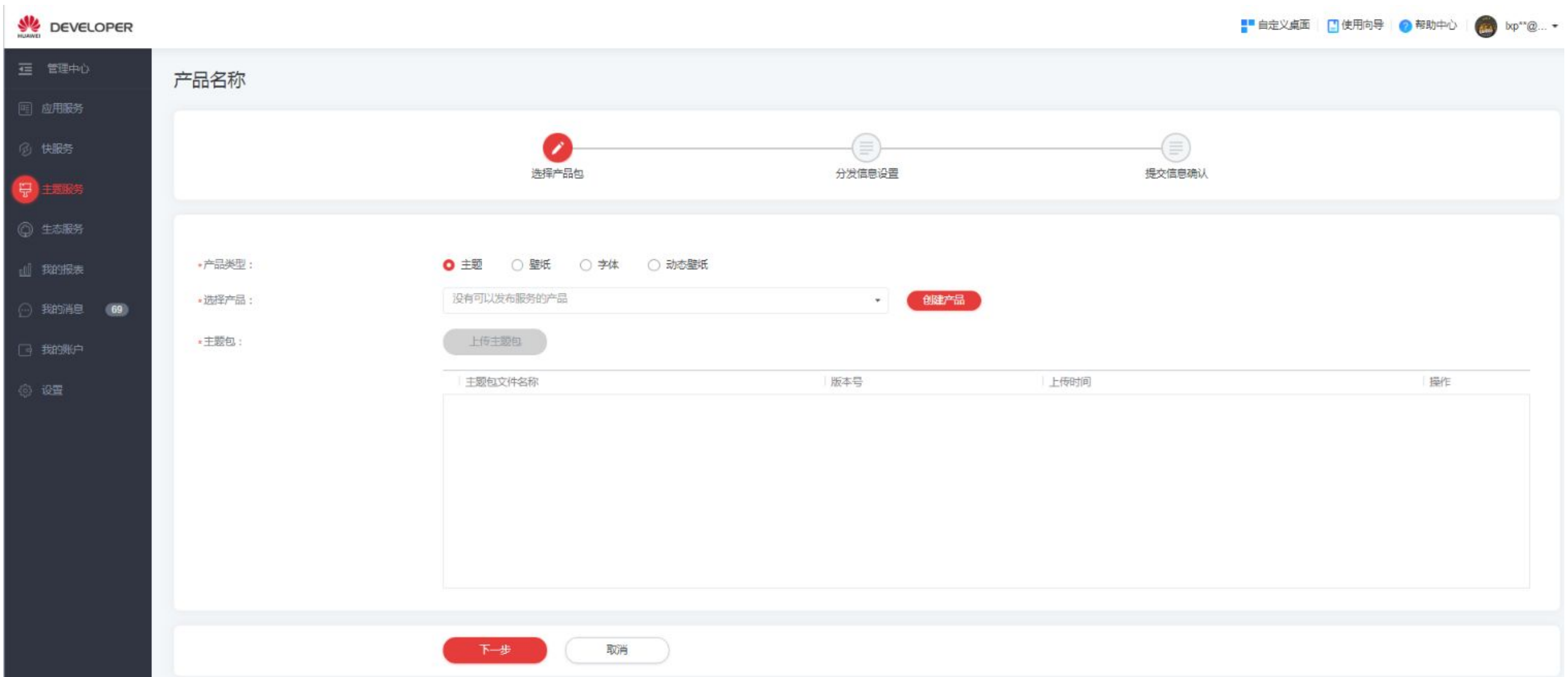

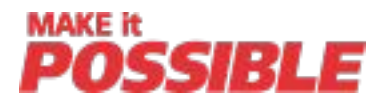

TA\_POWER\_RATIO // 电量比例 TA\_HEARTRATE\_RATIO // 心率比例 TA\_CALORIE\_RATIO // 卡路里比例 TA\_STANDUPTIMES\_RATIO // 站立时间比例 TA\_STRENTHTIME\_RATIO // 中高强度时间比例 TA\_STEPS\_RATIO // 步数比例 TA\_VO2MAX\_RATIO // 最大摄氧量比例

## 附件:数据类型data\_type取值

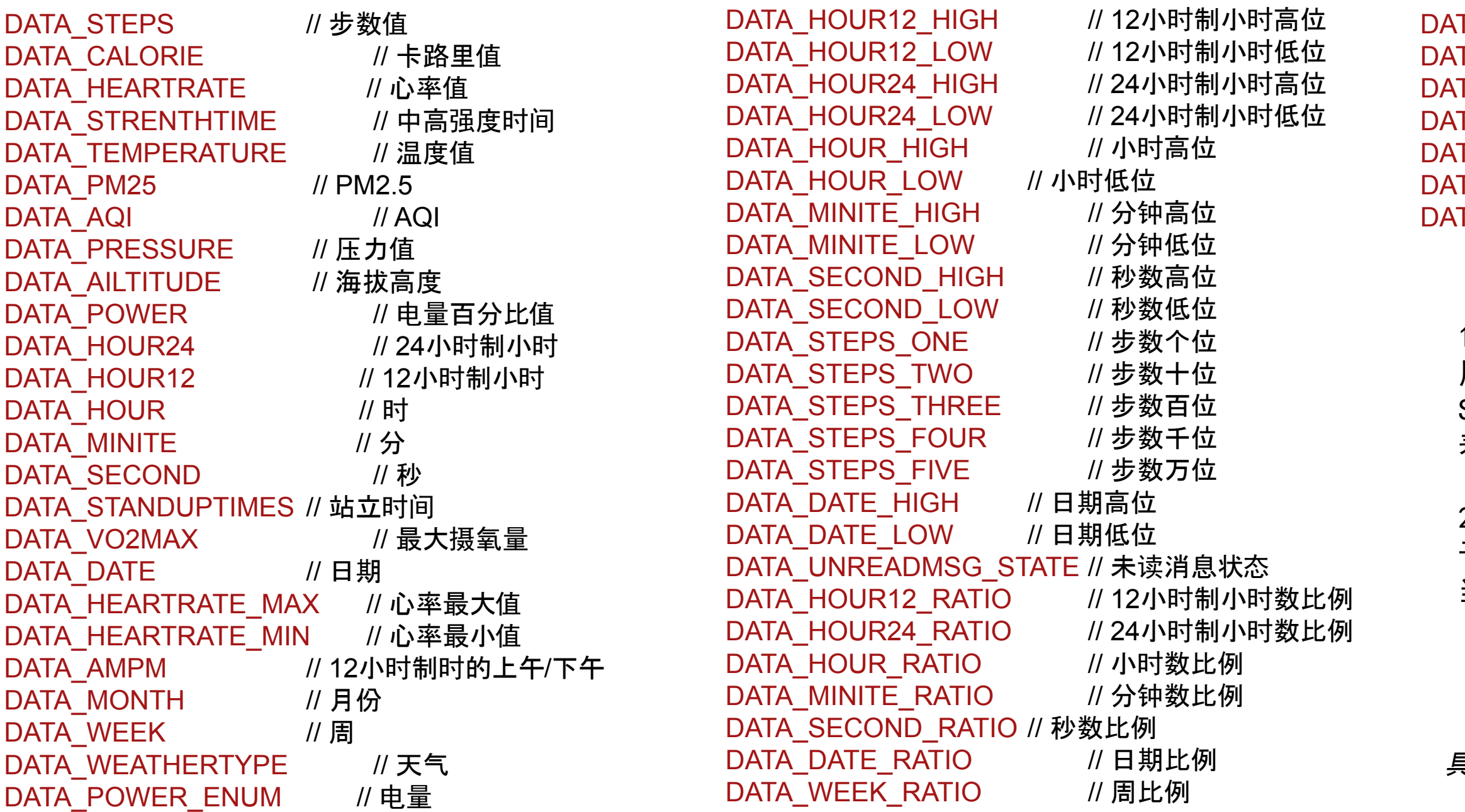

1、末尾不带\_RATIO的数据类型属于值类型数据, 用于TEXTAREAWITHONEWILDCARD 、 SELECTIMAGE、TEXTAREAWITHTWOWILDCARD控件, 表示具体的数值;

2、末尾带\_RATIO的数据类型属于比值型数据,用 于TEXTUREMAPPER 、 CIRCLE 、 LINE控件,表示 当前值和最大值的比例。

具体参考如下《华为运动手表表盘控制文件及控件参考 文档*.docx*》中的 *3. data\_type*取值 章节的附件

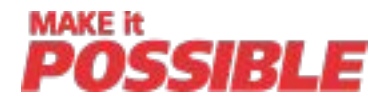

## 附件:支持的字体型号

T\_DINCONDENSED\_BOLD\_32 T\_DINCONDENSED\_BOLD\_36 T\_DINCONDENSED\_BOLD\_44 T\_DINCONDENSED\_BOLD\_54 T\_DINCONDENSED\_BOLD\_60 T\_DINCONDENSED\_BOLD\_68 T\_DINCONDENSED\_BOLD\_70 T\_DINCONDENSED\_BOLD\_76 T\_DINCONDENSED\_BOLD\_91 T\_DINCONDENSED\_BOLD\_100 T\_DINNEXTFORHUAWEI\_BOLD\_24 T\_DINNEXTFORHUAWEI\_BOLD\_34 T\_DINNEXTFORHUAWEI\_BOLD\_68 T\_DIN\_BLACKITALIC\_18 T\_DIN\_BLACKITALIC\_22 T\_DIN\_BLACKITALIC\_28 T\_DIN\_BLACKITALIC\_72 T\_DIN\_BLACKALTERNATE\_44 T\_DINNEXTLTPRO\_MEDIUM\_28 T\_DINNEXTLTPRO\_REGULAR\_22 T\_DINNEXTLTPRO\_REGULAR\_40 T\_DINOFFC\_MEDI\_12 T\_EUROSTILELT\_DEMI\_14 T\_EUROSTILELT\_DEMI\_20

T\_EUROSTILELT\_DEMI\_22

T\_EUROSTILELT\_DEMI\_26 T\_EUROSTILELT\_DEMI\_28 EUROSTILELT DEMI\_32 EUROSTILELT DEMI\_34 EUROSTILELTSTD\_DEMI\_16 EUROSTILELTSTD\_DEMI\_22 EUROSTILELTSTD\_DEMI\_26 GARABD 28 T\_HYQIHEI\_60S\_18 T\_HYQIHEI\_60S\_20 T\_HYQIHEI\_60S\_22 T\_HYQIHEI\_60S\_24 T\_HYQIHEI\_60S\_26 T\_HYQIHEI\_60S\_32 T\_HYQIHEI\_60S\_36 T\_HYQIHEI\_60S\_42 T\_ROBOTOCONDENSED\_REGULAR\_18 ROBOTOCONDENSED REGULAR 20 ROBOTOCONDENSED REGULAR 22 T\_ROBOTOCONDENSED\_REGULAR\_24 ROBOTOCONDENSED REGULAR 26 T\_ROBOTOCONDENSED\_REGULAR\_32 T\_ROBOTOCONDENSED\_REGULAR\_36 T\_ROBOTOCONDENSED\_REGULAR\_42

F\_DINCONDENSED\_BOLD\_38 F\_DINCONDENSED\_BOLD\_42 F\_DINCONDENSED\_BOLD\_44 F\_DINCONDENSED\_BOLD\_50 F\_DINCONDENSED\_BOLD\_60 F\_DINCONDENSED\_BOLD\_70 F\_DINCONDENSED\_BOLD\_82 F\_DINCONDENSED\_BOLD\_90 F\_DINCONDENSED\_BOLD\_106 F\_DINCONDENSED\_BOLD\_116 F\_DINNEXTFORHUAWEI\_BOLD\_16 F\_DINNEXTFORHUAWEI\_BOLD\_22 F\_DINNEXTFORHUAWEI\_BOLD\_24 F\_DINNEXTFORHUAWEI\_BOLD\_28 F\_DINNEXTFORHUAWEI\_BOLD\_40 F\_DINNEXTFORHUAWEI\_BOLD\_80 F\_DIN\_BLACKITALIC\_32 F\_DIN\_BLACKITALIC\_84 F\_DIN\_BLACKALTERNATE\_52 F\_DINNEXTLTPRO\_MEDIUM\_32 F\_DINNEXTLTPRO\_REGULAR\_24 F\_DINNEXTLTPRO\_REGULAR\_46

F\_EUROSTILELT\_DEMI\_14 F\_EUROSTILELT\_DEMI\_20 F\_EUROSTILELT\_DEMI\_32 F\_EUROSTILELT\_DEMI\_34 F\_EUROSTILELT\_BOLD\_EXTENDED2\_42 F\_HYQIHEI\_60S\_20 F\_HYQIHEI\_60S\_23 F\_HYQIHEI\_60S\_26 F\_HYQIHEI\_60S\_28 F\_HYQIHEI\_60S\_30 F\_HYQIHEI\_60S\_38 F\_HYQIHEI\_60S\_48 F\_ROBOTOCONDENSED\_REGULAR\_20 F\_ROBOTOCONDENSED\_REGULAR\_23 F\_ROBOTOCONDENSED\_REGULAR\_26 F\_ROBOTOCONDENSED\_REGULAR\_28 F\_ROBOTOCONDENSED\_REGULAR\_30 F\_ROBOTOCONDENSED\_REGULAR\_38 F\_ROBOTOCONDENSED\_REGULAR\_48

具体参考如下《华为运动手表表盘控制文件及控件参考文档docx》中的 *4.* 支持的字体字号 章节中的附件

## **390**规格支持的字体 **454**规格支持的字体

#### **MAKE it** 示例1:24小时制表盘 (1/7) <Widget widget\_type="TEXTAREAWITHONEWILDCARD">------- 动态文本框控件 <TextAreaWithOneWildcard lable="steps text" type="static" <Widget widget\_type="IMAGE"> ------ 静态图控件 drawable x="87"  $<$ Image drawable  $y = 226$ " lable="backgroud" drawable width="75" type="static" drawable height="27". x="0" -------------------------- 图片左上角x坐标 color red="255" **XML**描述 y="0" -------------------------- 图片左上角y坐标 color green="255" res\_name="A100\_002.png" \_\_\_\_ 引用的图片名称 color blue="255" 显示步数 data type="DATA STEPS  $\rightarrow$ line spacing="0"  $\langle$ /Widget> alignment type="CENTE font\_type="F\_ROBOTOCO 字体型号 alpha="255"...........  $\rightarrow$  $\langle$ /Widget> 绘制背景板: 从x/y坐标体系的0,0坐标为起点, 展示背景图片 绘制步数: 从x/y坐标体系的87,226为起点, 划定一个宽75px、高27px的区域, A100\_002.png。展示的图片不进行缩放,直接展示。 以白色的F\_ROBOTOCONDENSED\_REGULAR\_30字体显示步数 展现描述 叠加后展 现效果 **14398** 18

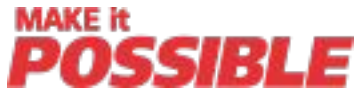

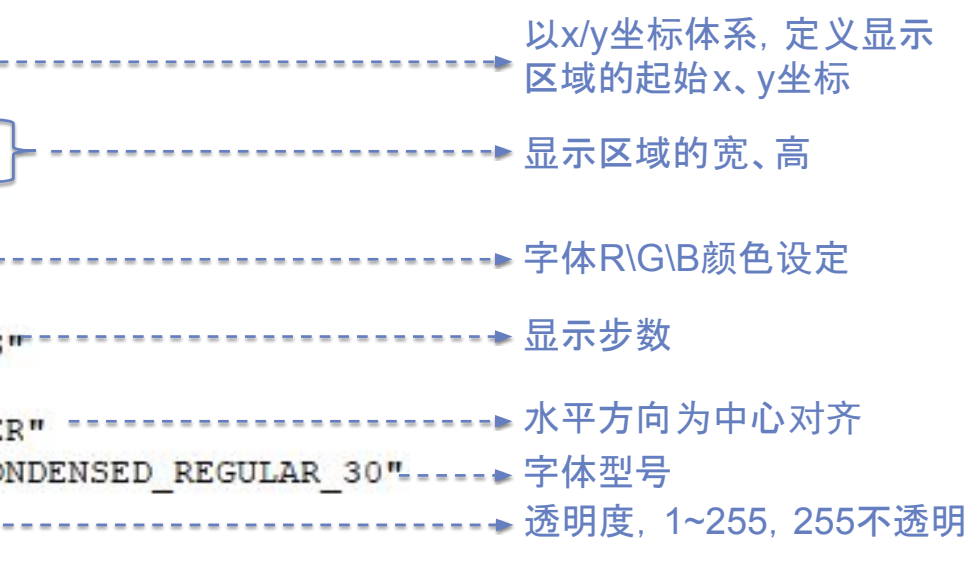

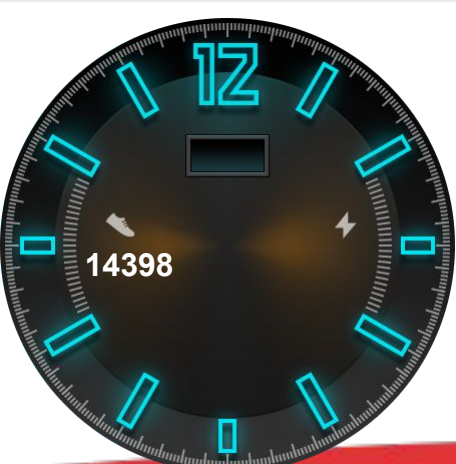

## 示例1:24小时制表盘 (2/7)

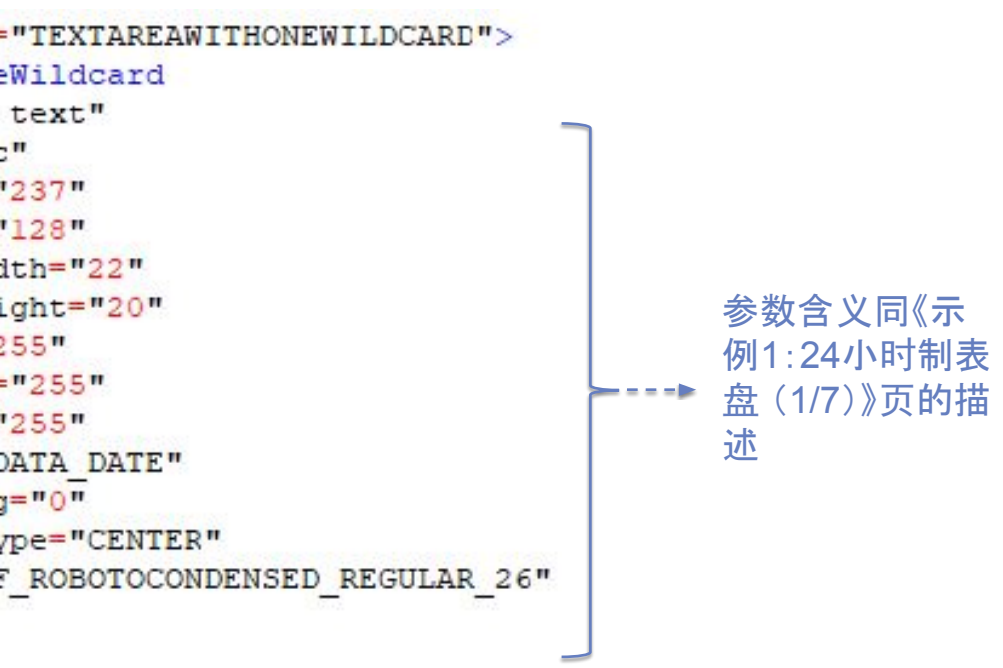

#### 体系的237,128为起点, 划定一个宽22px、高20px的 0TOCONDENSED\_REGULAR\_26字体显示日期

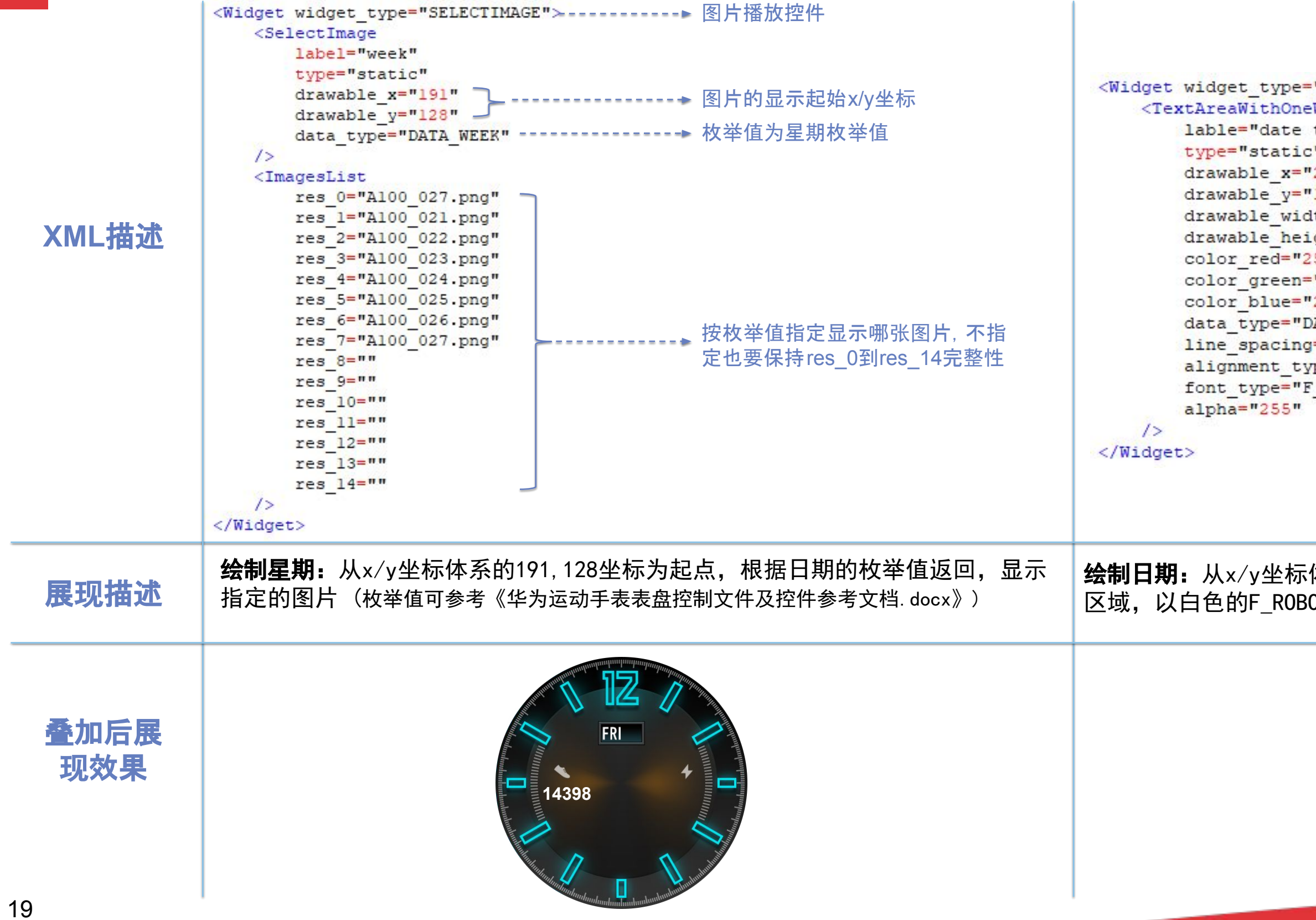

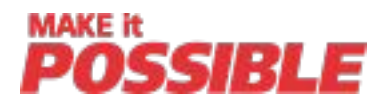

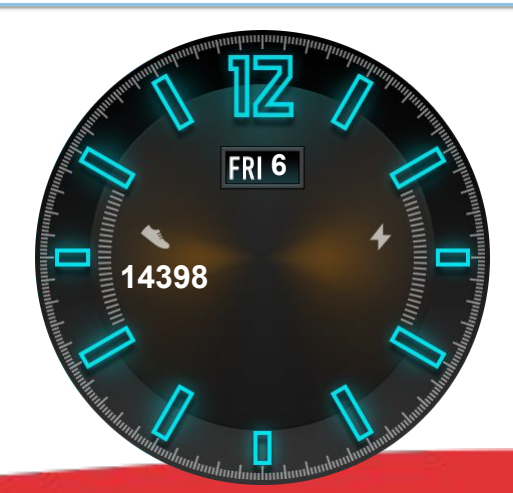

## 示例1:24小时制表盘 (3/7)

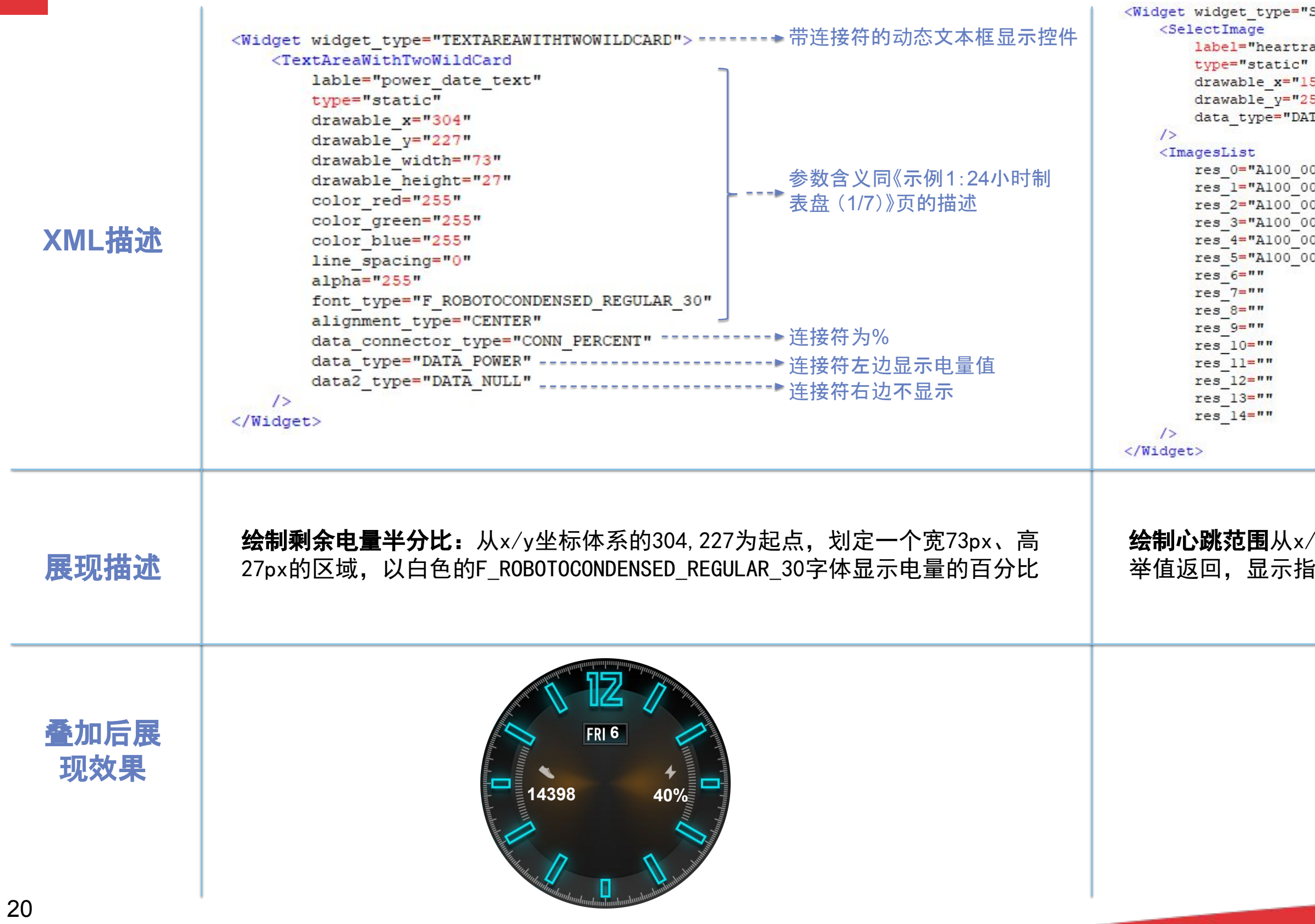

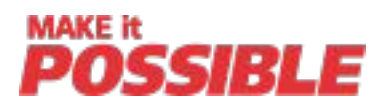

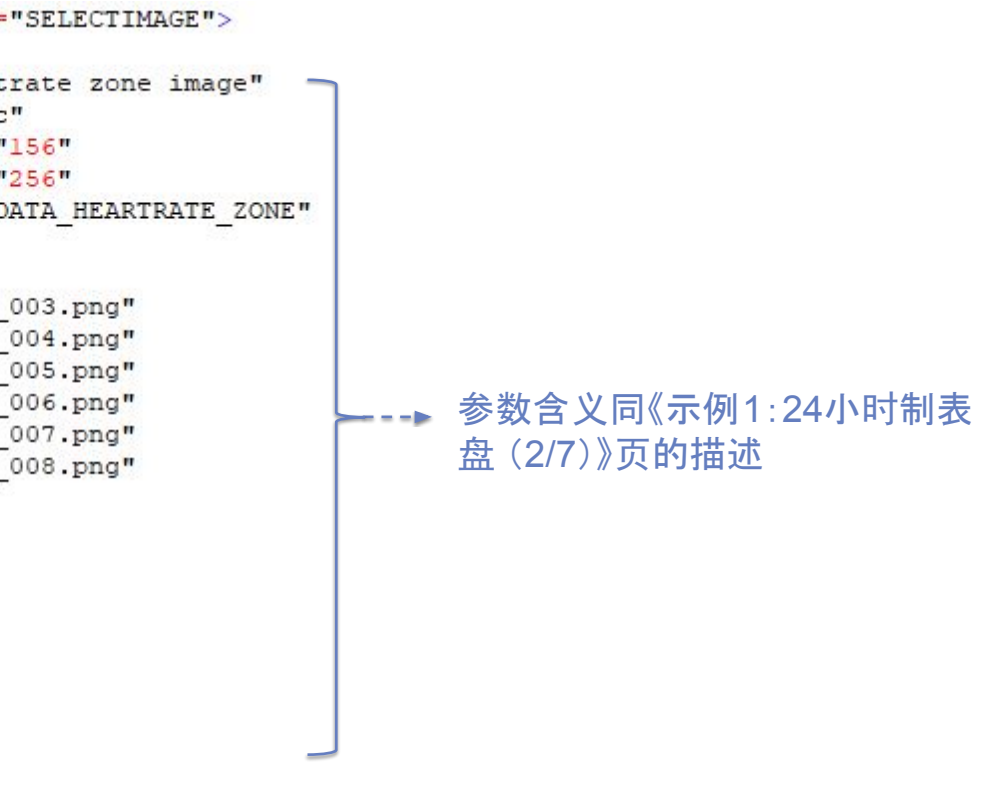

/y坐标体系的156,256坐标为起点,根据心率的枚 i定的图片

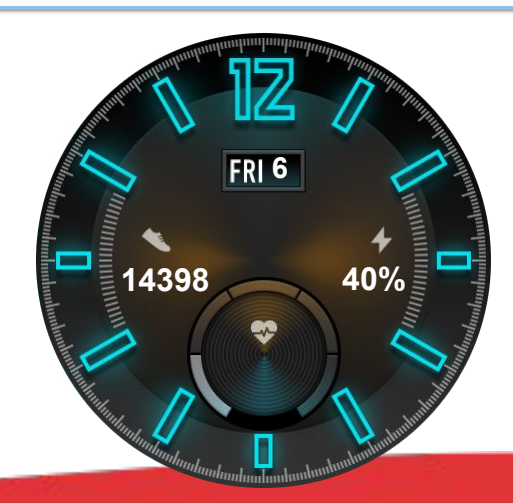

## 示例1:24小时制表盘 (4/7)

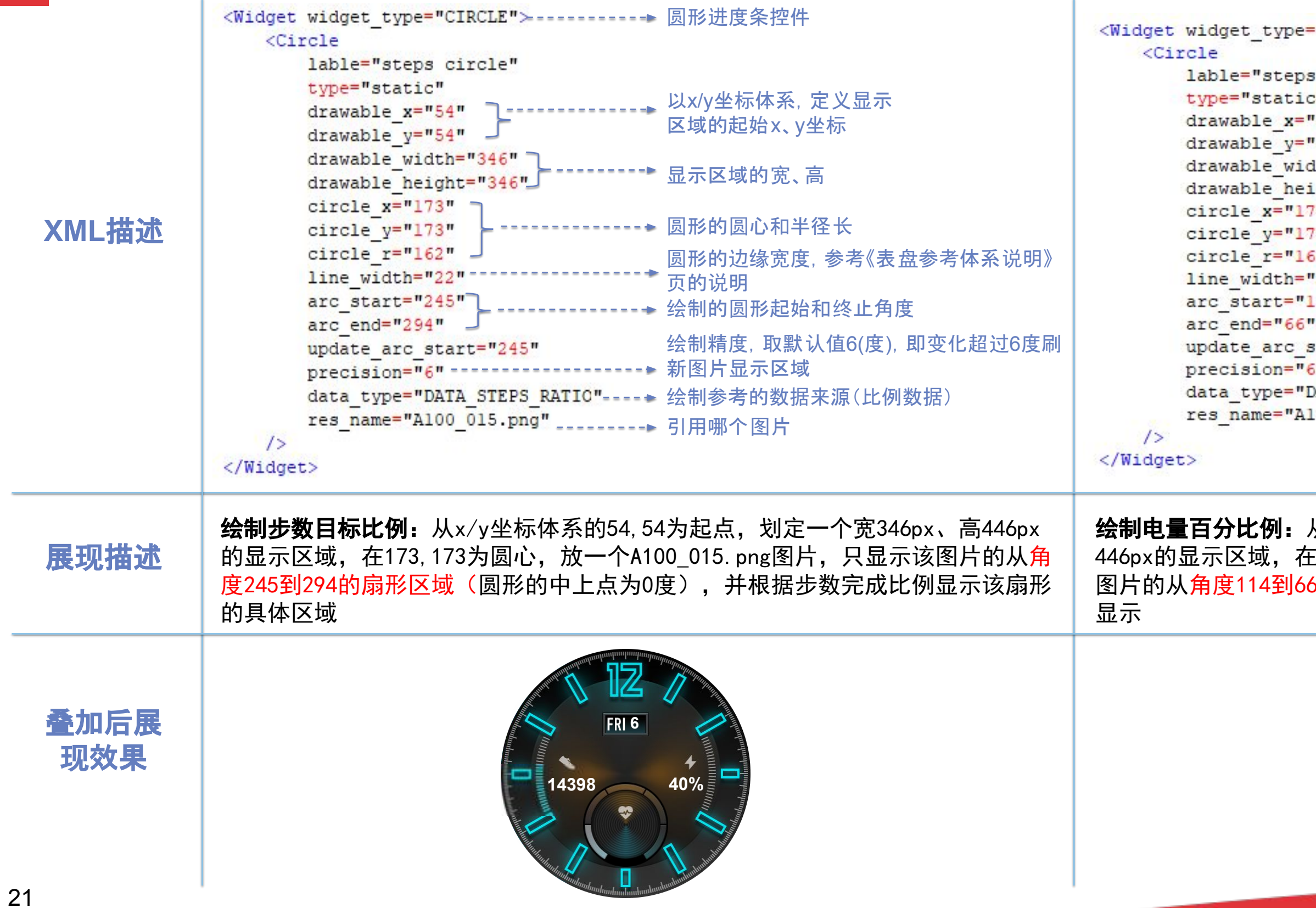

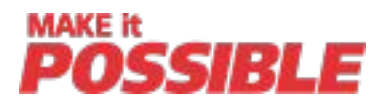

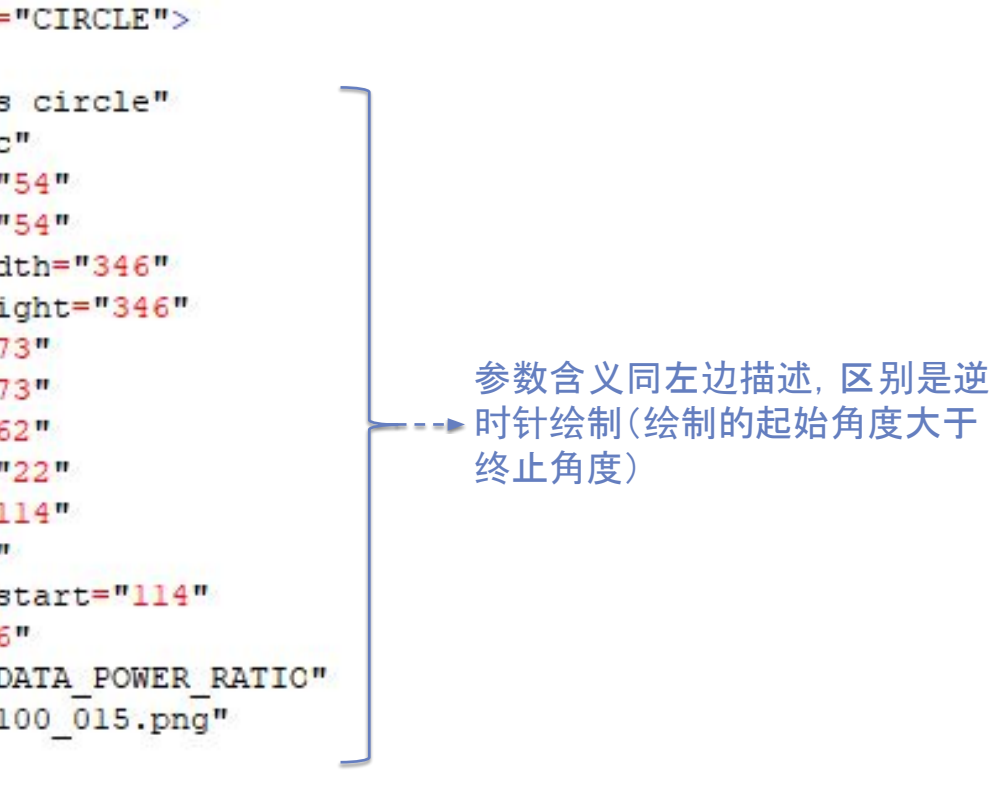

从x/y坐标体系的54,54为起点,划定一个宽346px、高 E173, 173<mark>为圆心,放一个A</mark>100\_015. png图片,只显示该 6的扇形区域,并根据电量比例完成该扇形的具体区域

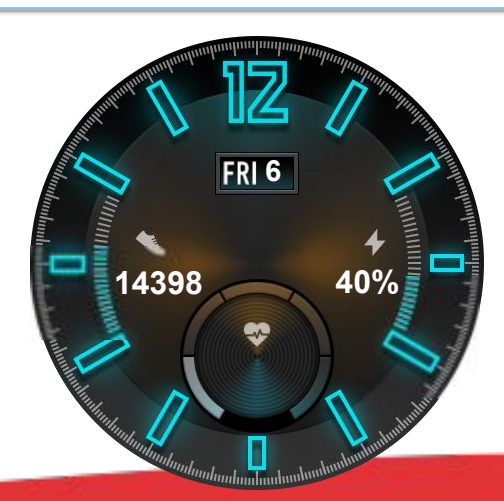

## 示例1:24小时制表盘 (5/7)

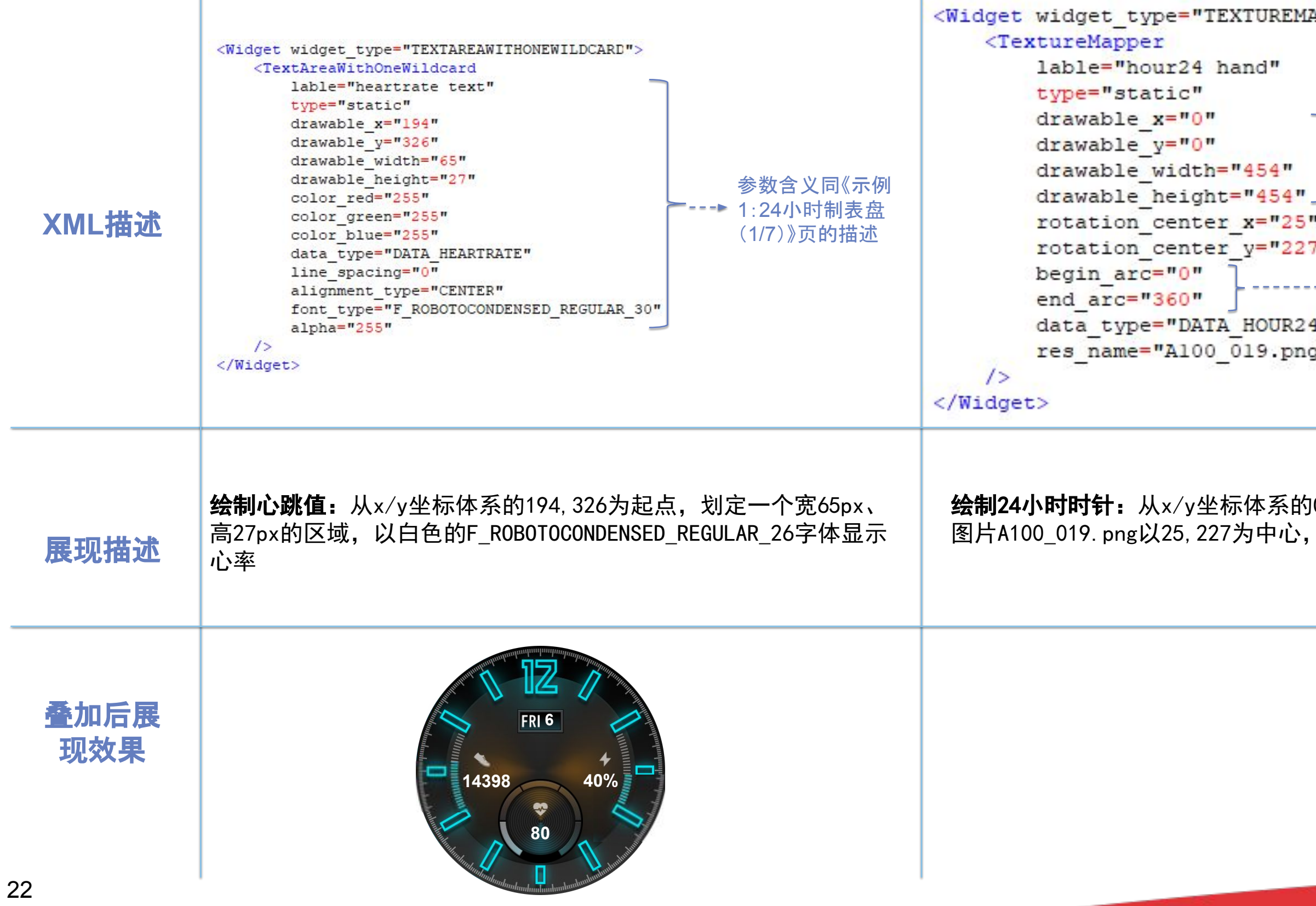

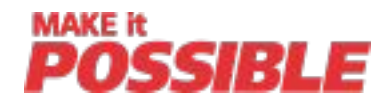

#### APPER">------ 圆形旋转控件

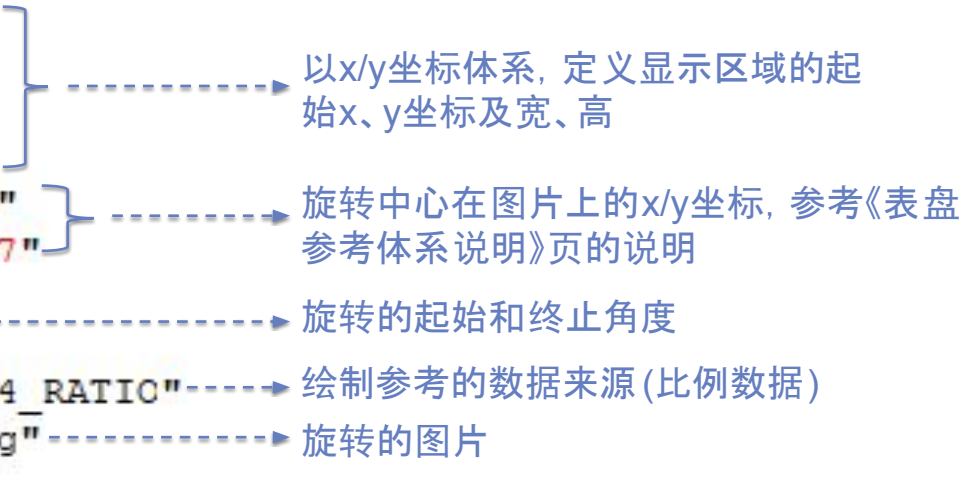

l0,0为起点, 划定一个宽454px、高454px的区域, 参考24小时值的小时值对图片进行旋转

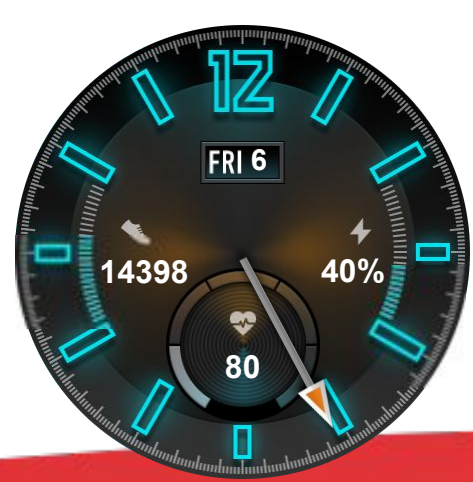

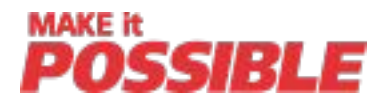

## 示例1:24小时制表盘 (6/7)

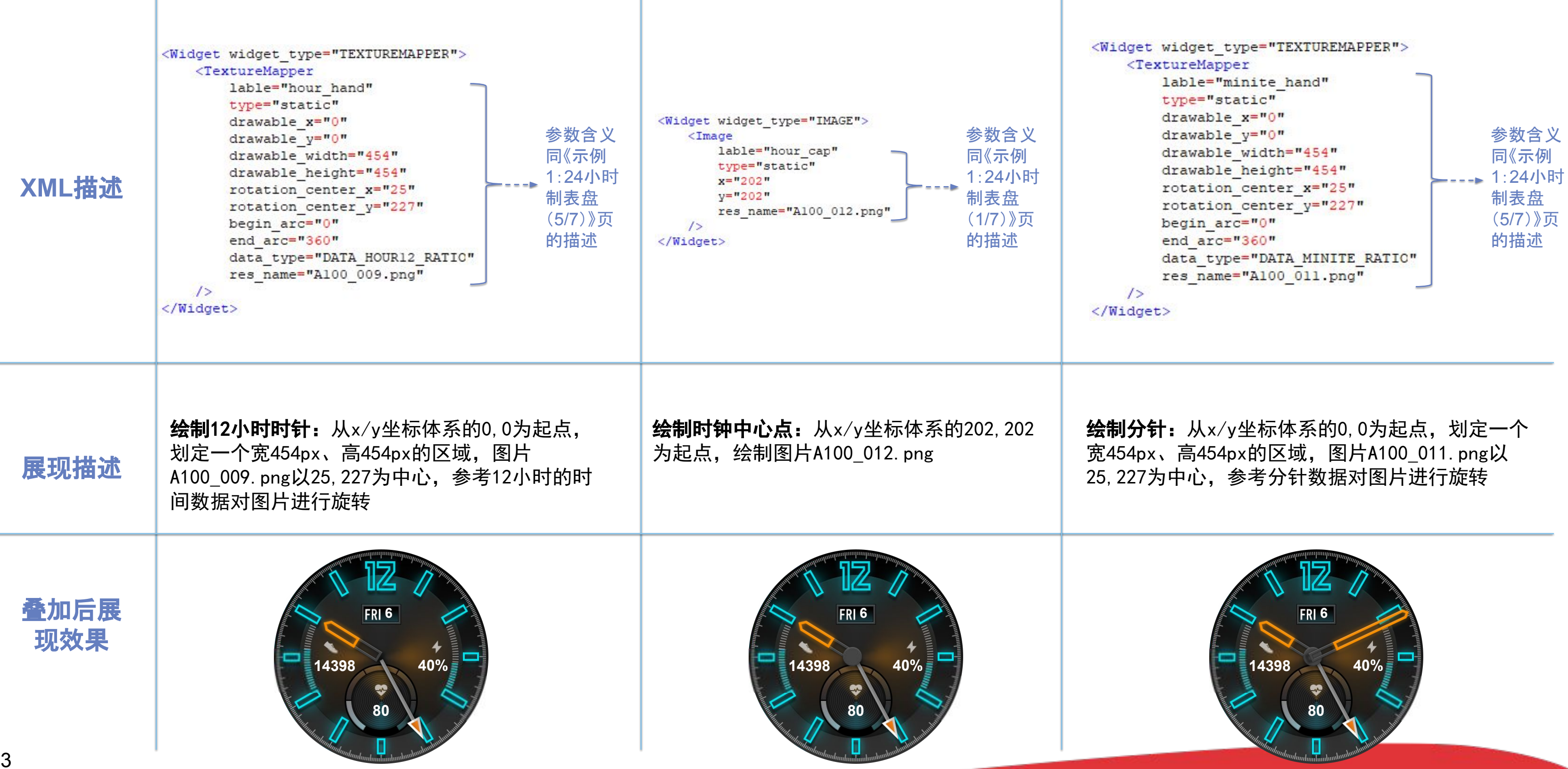

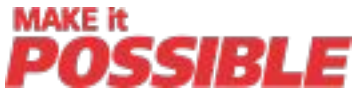

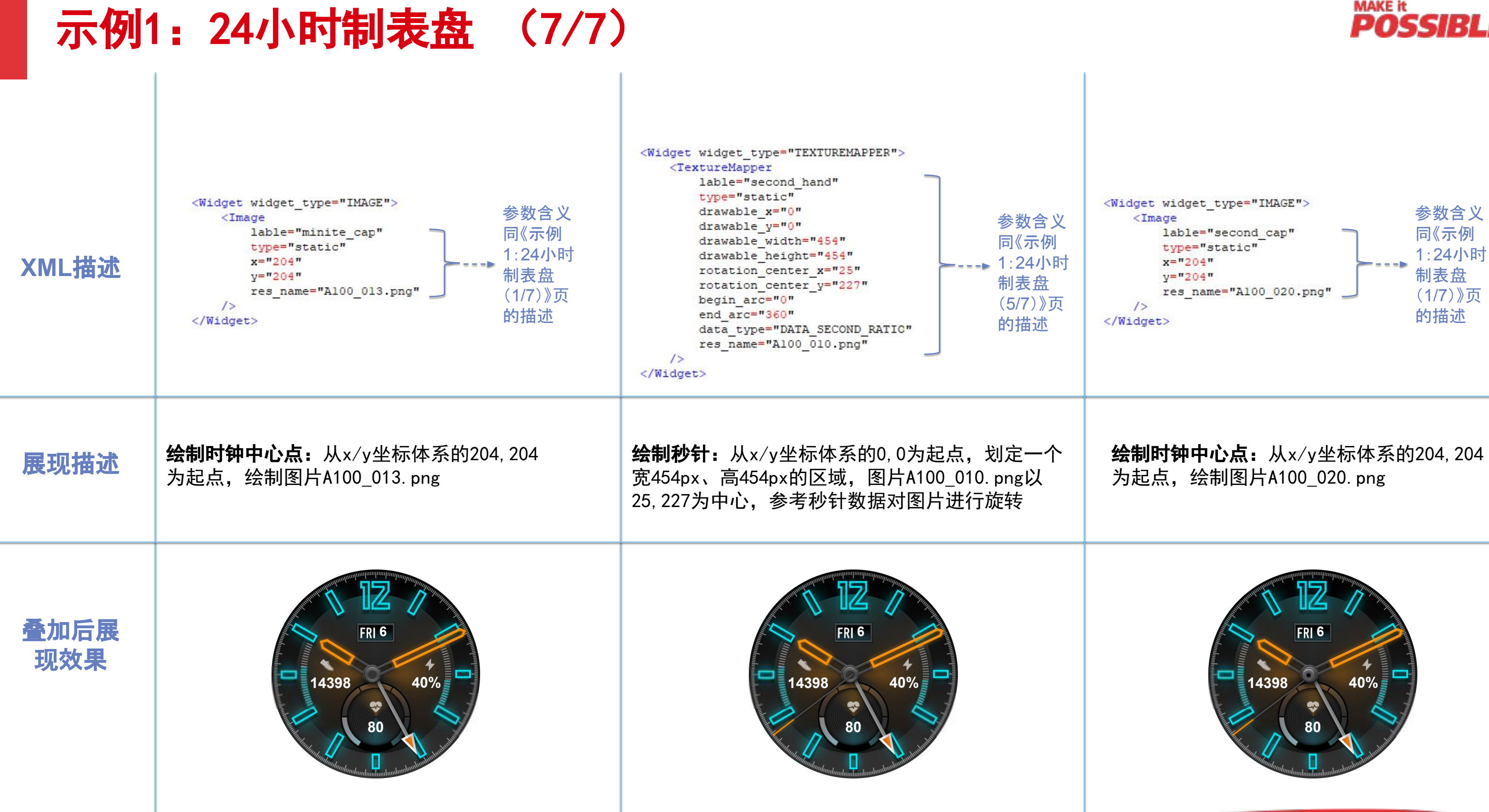

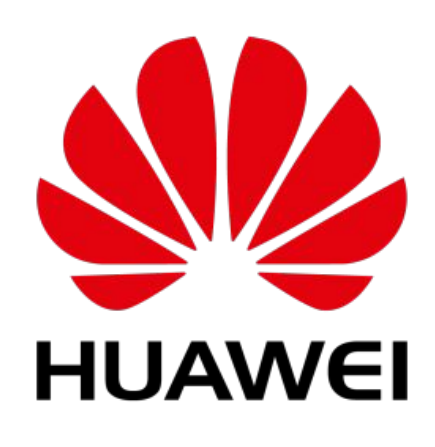

## Thank You

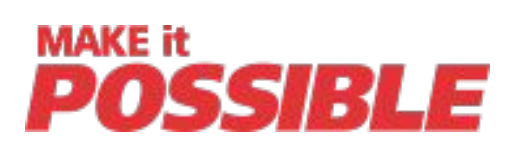